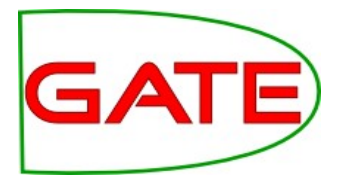

# Module 9: Ontologies and Semantic Annotation

© The University of Sheffield, 1995-2012 This work is licensed under the [Creative Commons Attribution-NonCommercial-ShareAlike Licence](http://creativecommons.org/licenses/by-nc-sa/3.0/)

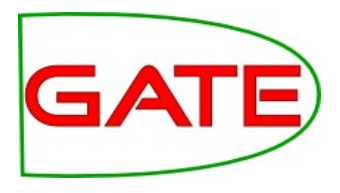

# About this tutorial

- This tutorial will be a mixture of explanation, demos and handson work
- Things for you to try yourself are in red
- Example JAPE code is in blue
- It assumes basic familiarity with the GATE GUI and with ANNIE and JAPE; you don't need Java expertise
- Your hands-on materials are in module-9-ontologies/hands-on/
- Completing the hands-on tasks will help you in the exam....

Ontology – A Definition

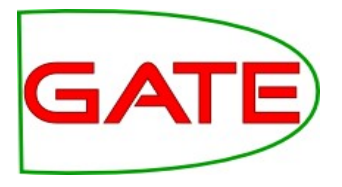

• "An Ontology is a formal specification of a shared conceptualisation." [Gruber]

# What is an Ontology?

- Set of concepts (instances and classes)
- Relationships between them (is-a, part-of, located-in)
- Multiple inheritance
	- $\cdot$  Classes can have more than one parent
	- $\cdot$  Instances can have more than one class
- Ontologies are graphs, not trees

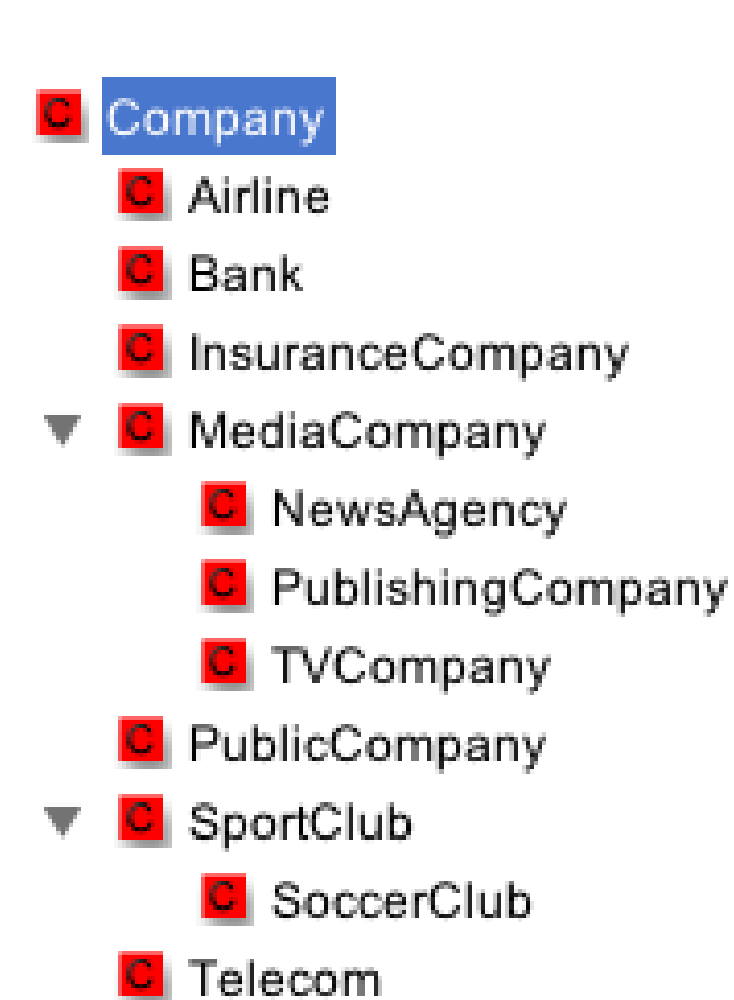

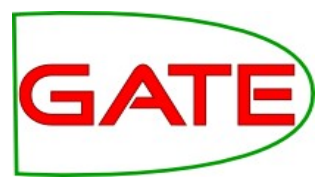

#### Why ontologies in GATE?

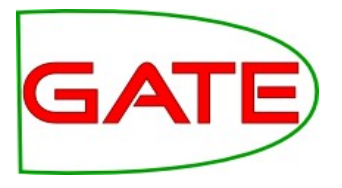

- **Semantic annotation**: rather than just annotating the word "Cambridge" as a location, link it to an ontology instance
	- Differentiate between *Cambridge, UK* and *Cambridge, Mass*.
- **Semantic search via reasoning** 
	- So we can infer that this document mentions a city in Europe.
		- Ontologies tell us that this particular Cambridge is part of the country called the UK, which is part of the continent Europe.

#### ● **Knowledge source**

- If I want to annotate *strikes* in baseball reports, the ontology will tell me that a *strike* involves a *batter* who is a *person*
- In the text "BA went on strike", using the knowledge that BA is a company and not a person, the IE system can conclude that this is not the kind of strike it is interested in

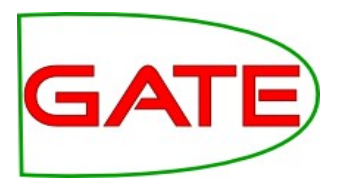

#### Ontologies in GATE

- Abstract ontology model for the API, based on the OWL formalism
- Comes with one concrete implementation pre-installed: Sesame/OWLIM
	- Load the Ontology plugin, not OWLIM2 (which is there for backwards compatibility)
	- Instantiate the OWLIM Ontology LR

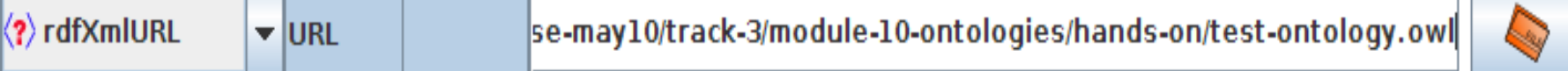

- GATE provides also several associated tools:
	- Ontology Visualizer/Editor
	- OntoRootGazetteer
	- Ontology support in JAPE

### Ontology implementation

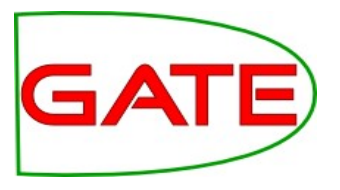

- SwiftOWLIM3 from Ontotext
- Fast in memory repository, scales to millions of statements (depending on RAM)
- SwiftOWLIM is exchangeable with persistence-based BigOWLIM: not free, scales to billions of statements
- Supports "almost OWL-Lite"

#### Ontology Viewer/Editor

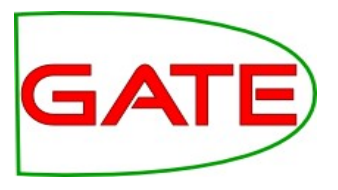

- Basic viewing of ontologies, to allow their linking to texts via semantic annotation
- Some edit functionalities:
	- create new concepts and instances
	- define new properties and property values
	- deletion
- Some limitations of what's supported, basically chosen from practical needs for semantic annotation
- Not a Protege replacement

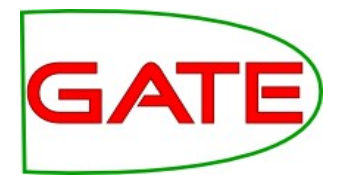

#### Ontology Editor

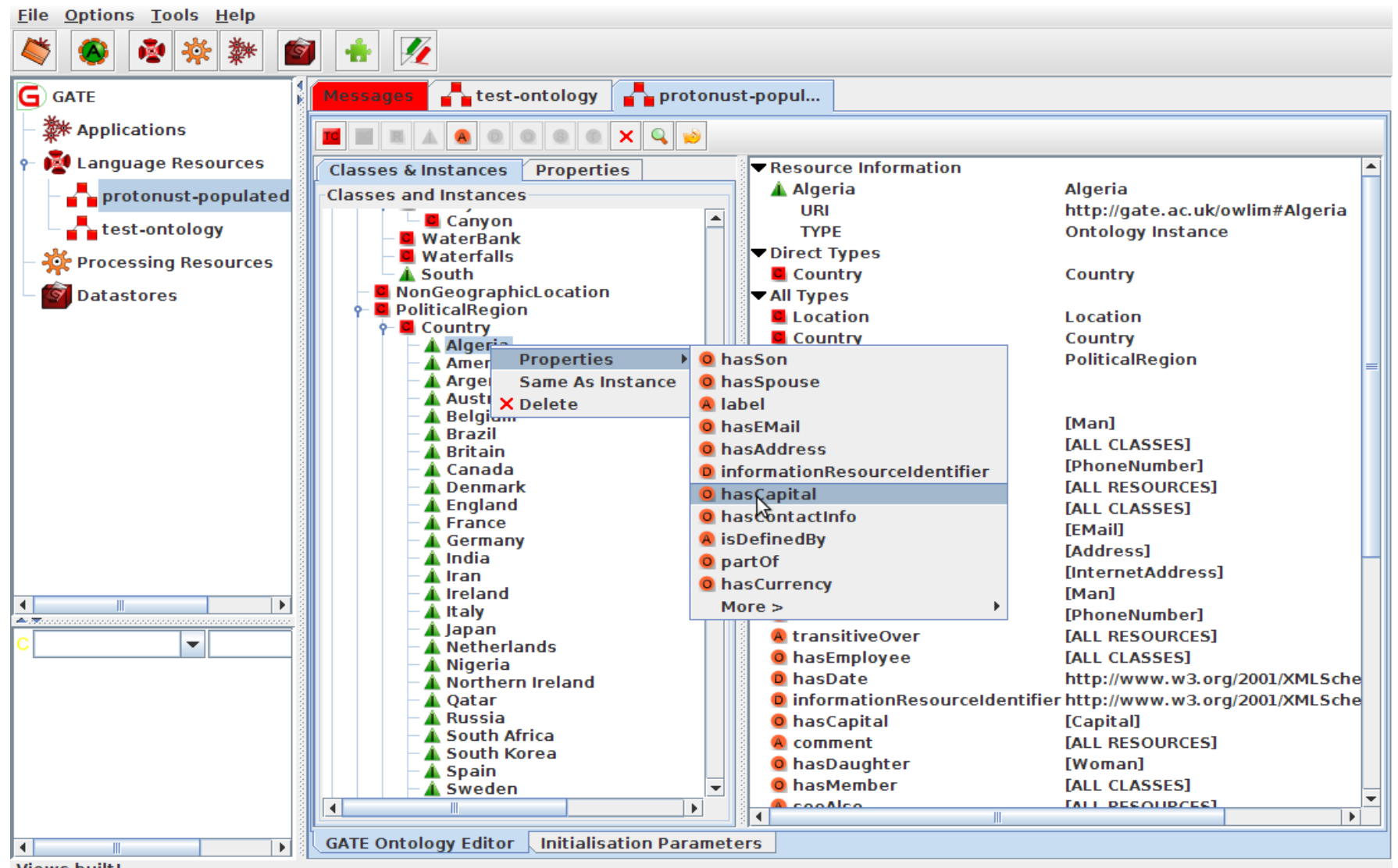

#### URIs, Labels, Comments

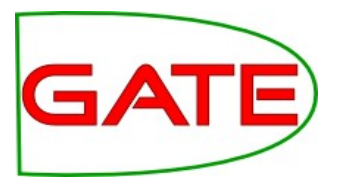

- $\bullet$  The names of a classes or instance shown in the editor is a URI (Universal Resource Identifier)
- http://gate.ac.uk/example#Person
- URIs cannot have spaces: use underscores instead
	- The linguistic lexicalisation is typically encoded in the **label** property, as a string
		- To add a label, right click on the class/instance, select Properties/Label and enter the value in the dialogue box
	- The **comment** property is often used for documentation purposes, similarly a string
- Comments and labels are **annotation properties**

#### New label

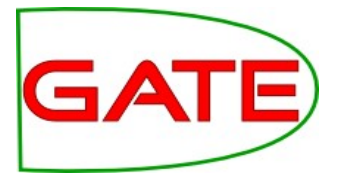

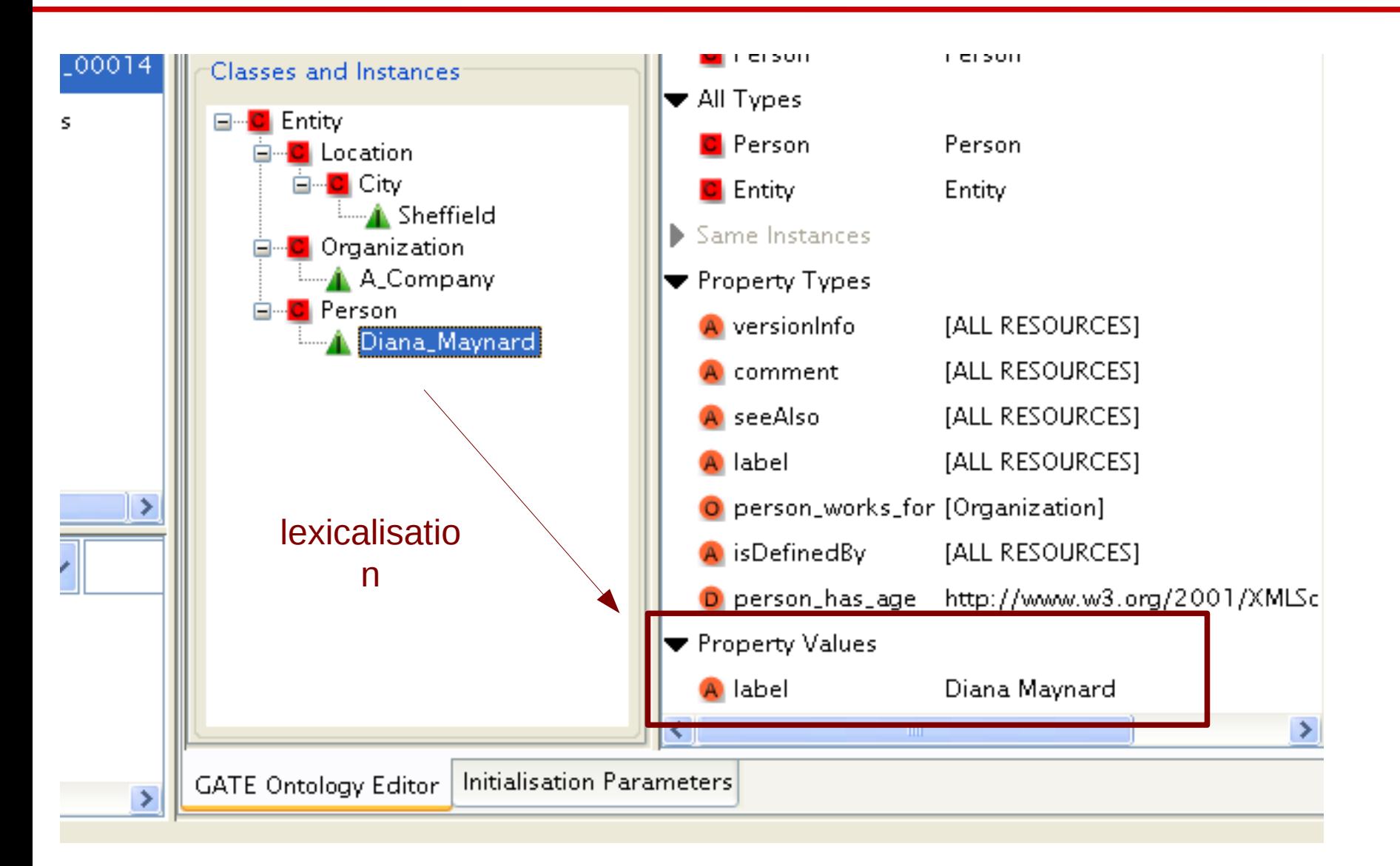

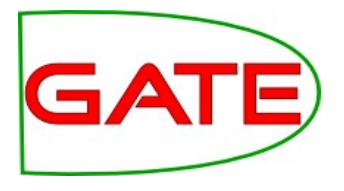

#### Hands-on 1: classes and instances

• Load the Ontology and Ontology\_Tools plugins

- Language Resource  $\rightarrow$  New  $\rightarrow$  OWLIM Ontology
- For RdfXmlURL point to **test-ontology.owl**
- •This loads the simple ontology of Entity, Location, etc.
	- Double-click on the ontology LR to see it
	- Create a subclass of Location called "City" and then add the city where you live as an instance of City
	- Add yourself as an instance of the class Person
	- Add a label with your full name
- Save the ontology (right click on ontology in resources pane and select "Save as"
- •Keep the ontology open for the next hands on

My ontology

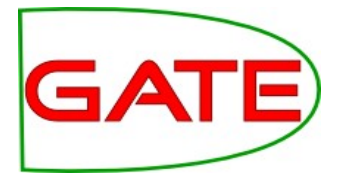

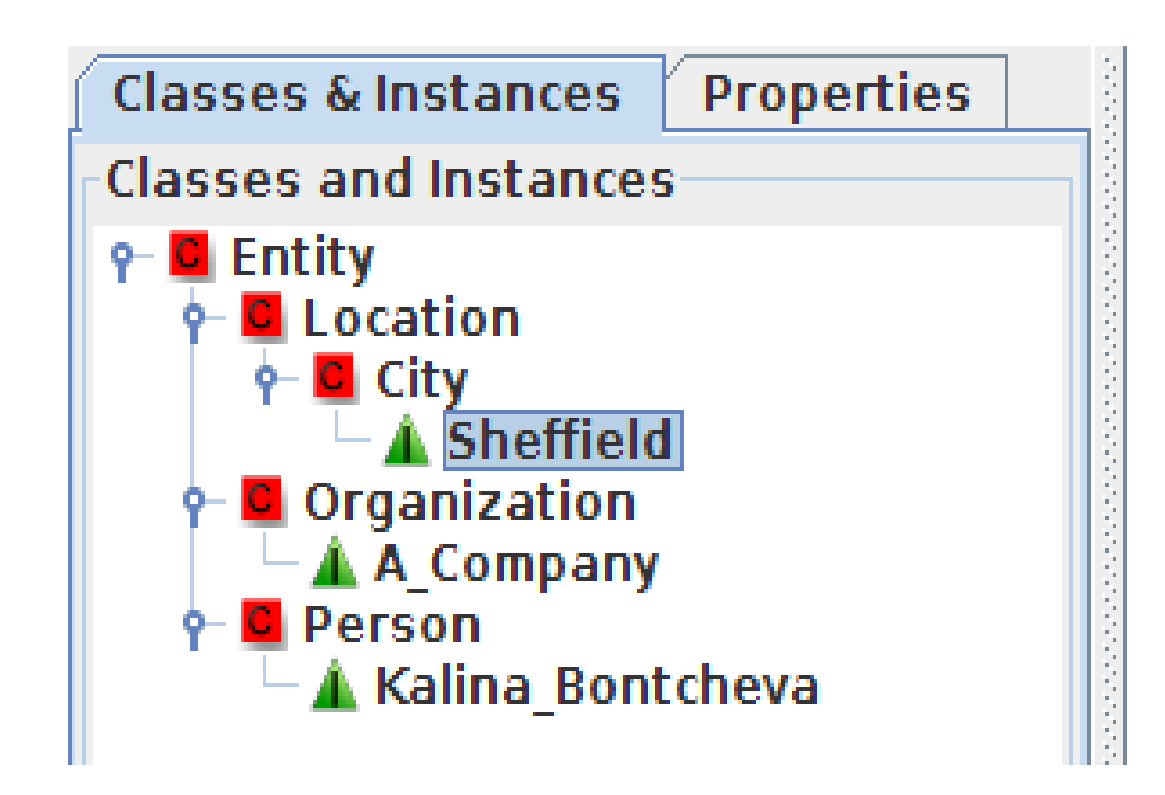

#### Datatype Properties

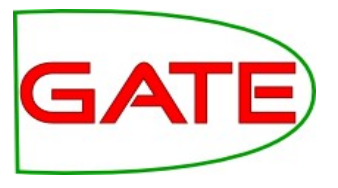

- Datatype properties link individuals to data values
- Datatype properties can be of type boolean, date, int,
	- e.g. a person can have an age property
- Available datatypes taken from XMLSchema
- To define a new data property
	- Select an ontology class and click on the D button
	- Choose the desired datatype from the list (e.g. int)
	- Provide the property name (e.g. hasAge)
	- Specify the domain (i.e. the instances of which class it applies to)
		- $\bullet$ If more than one class is listed as a domain, these restrict the property to those individuals that belong to the intersection of the class descriptions

#### Adding a new property

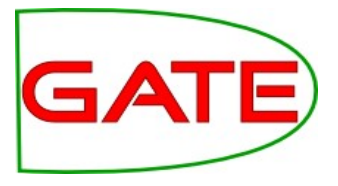

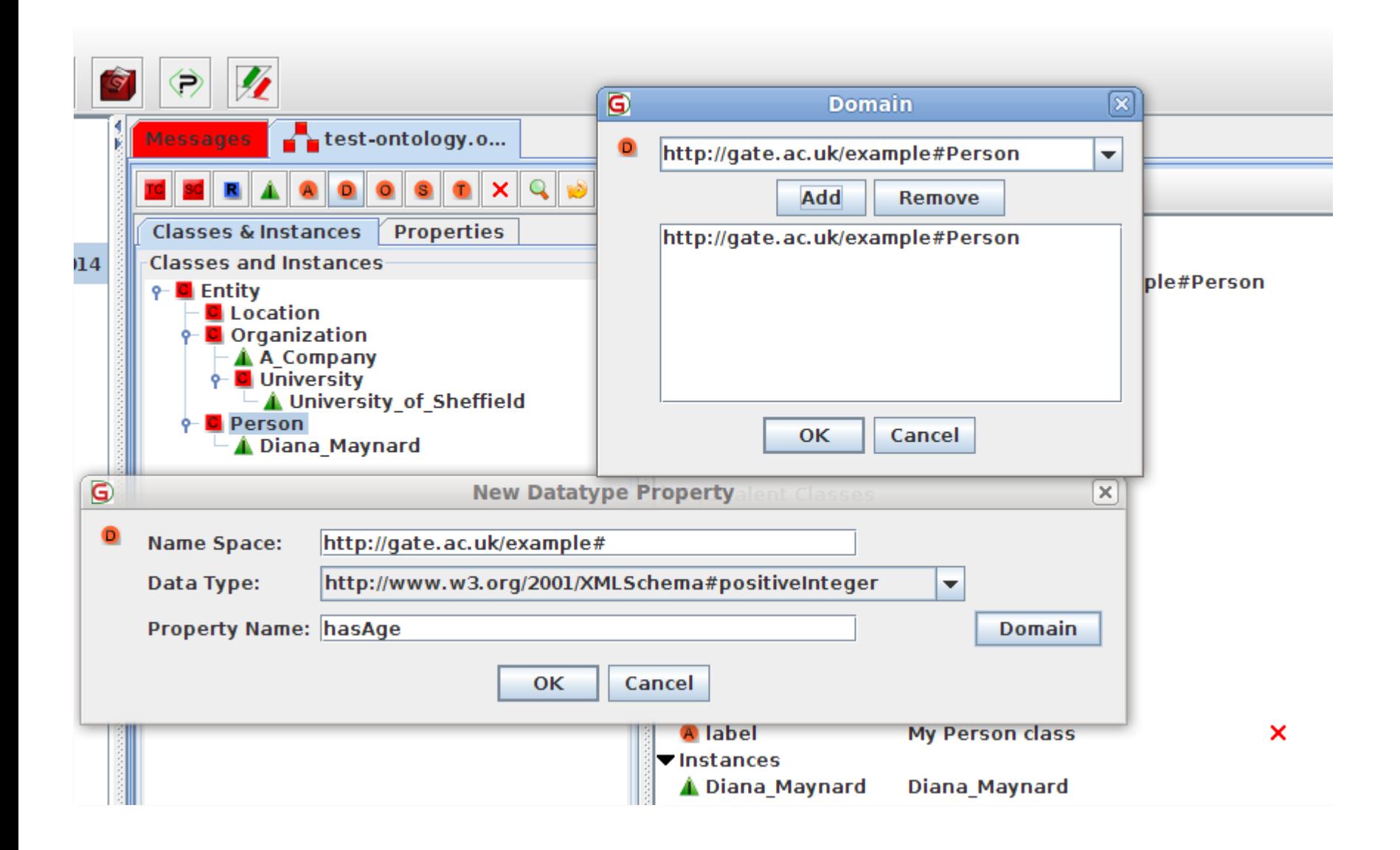

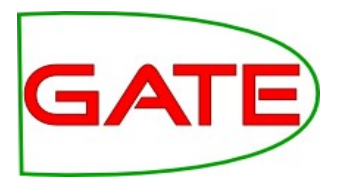

- To add a value for an instance, right click on the instance and select "Properties" and then the name of the property for which you want to add a value.
- If the property is not listed, then you haven't defined it yet for the concept to which your instance belongs
- Enter the value in the popup box
- You should now see the property and its value listed in the right hand pane

## Adding a property value

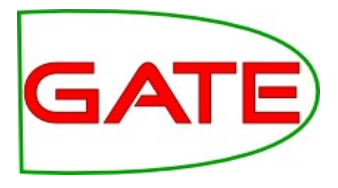

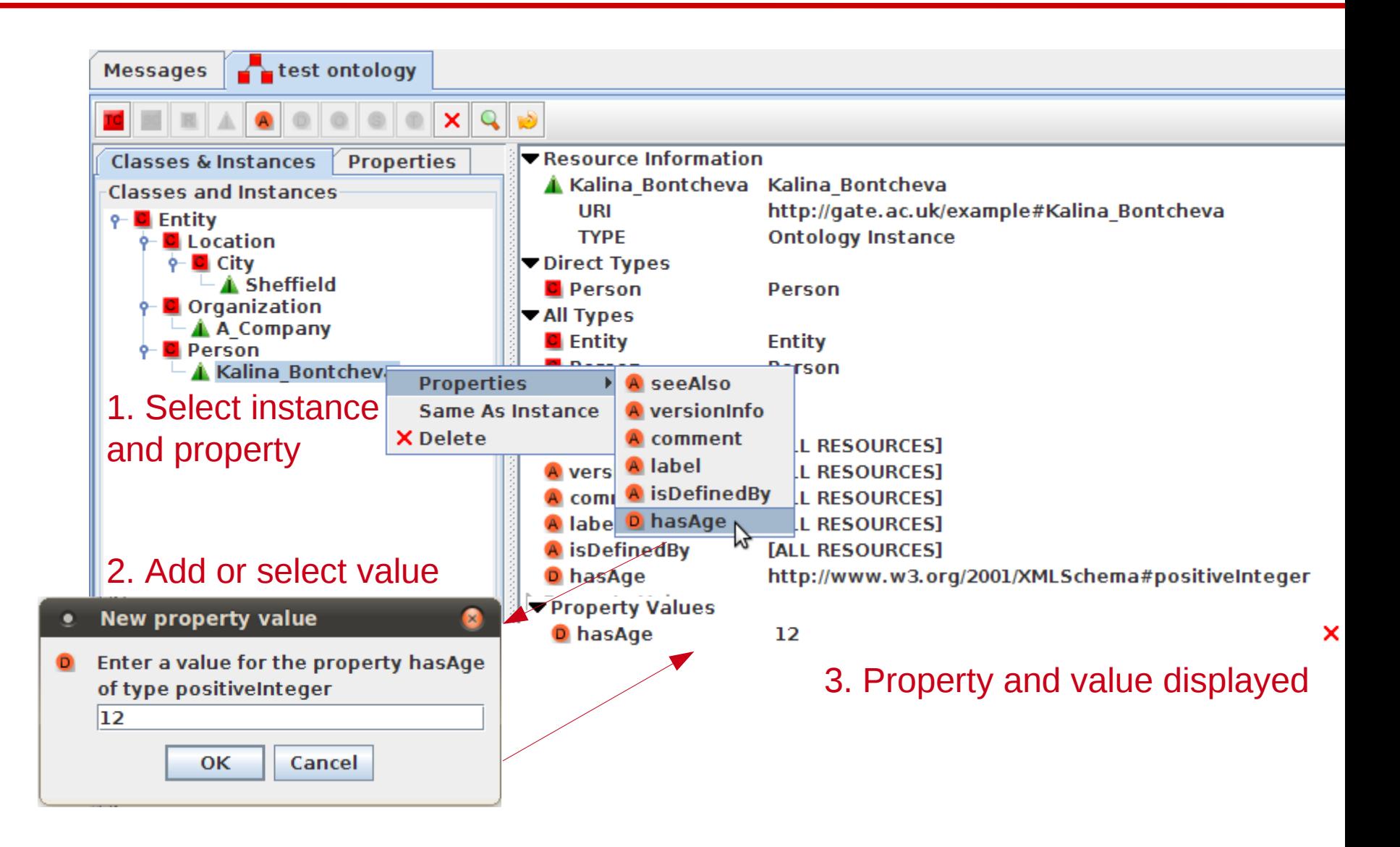

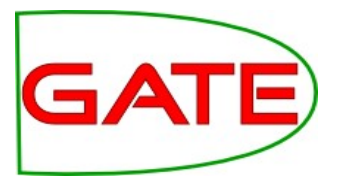

- Use the entity ontology from the previous exercise
- Add a datatype property "hasAge" with Domain "Person"
	- Add a value for the hasAge property to the instance of Person that refers to you (you can make it up if you don't want to reveal your real age!)
- Add an instance of Organization denoting the organization you work for (make one up if you like)
- Save the ontology (with the same name as before)
- Keep everything open for the next hands-on

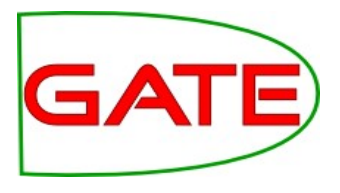

#### Object Properties

- Object properties link instances together
	- They describe relationships between instances, e.g. people work for organisations
- Domain is the subject of the relation (the thing it applies to)
- Range is the object of the relation (the possible"values")

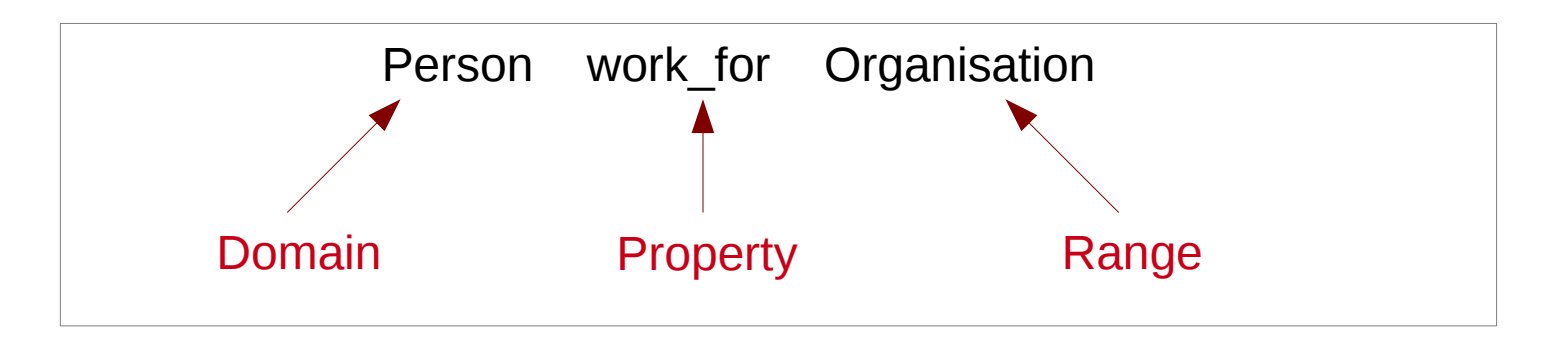

Similar to domains, multiple alternative ranges can be specified by using a class description of the owl:unionOf, but this raises the complexity of the ontology and makes reasoning harder

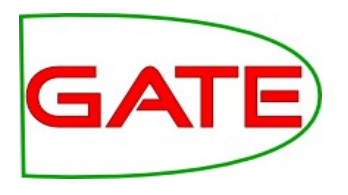

#### Creating new Object Properties

- To define a new object property
	- Click on the O button
	- Provide a property name and the values for domain and range
- To set the value of an object property for an instance:
	- Right-click on the instance
	- Select Properties and then the name of the relevant property
	- From the drop down list of instances, choose the correct instance as a value

#### New Object Property

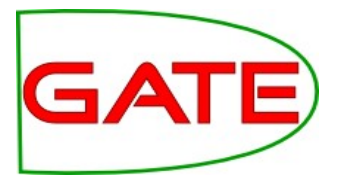

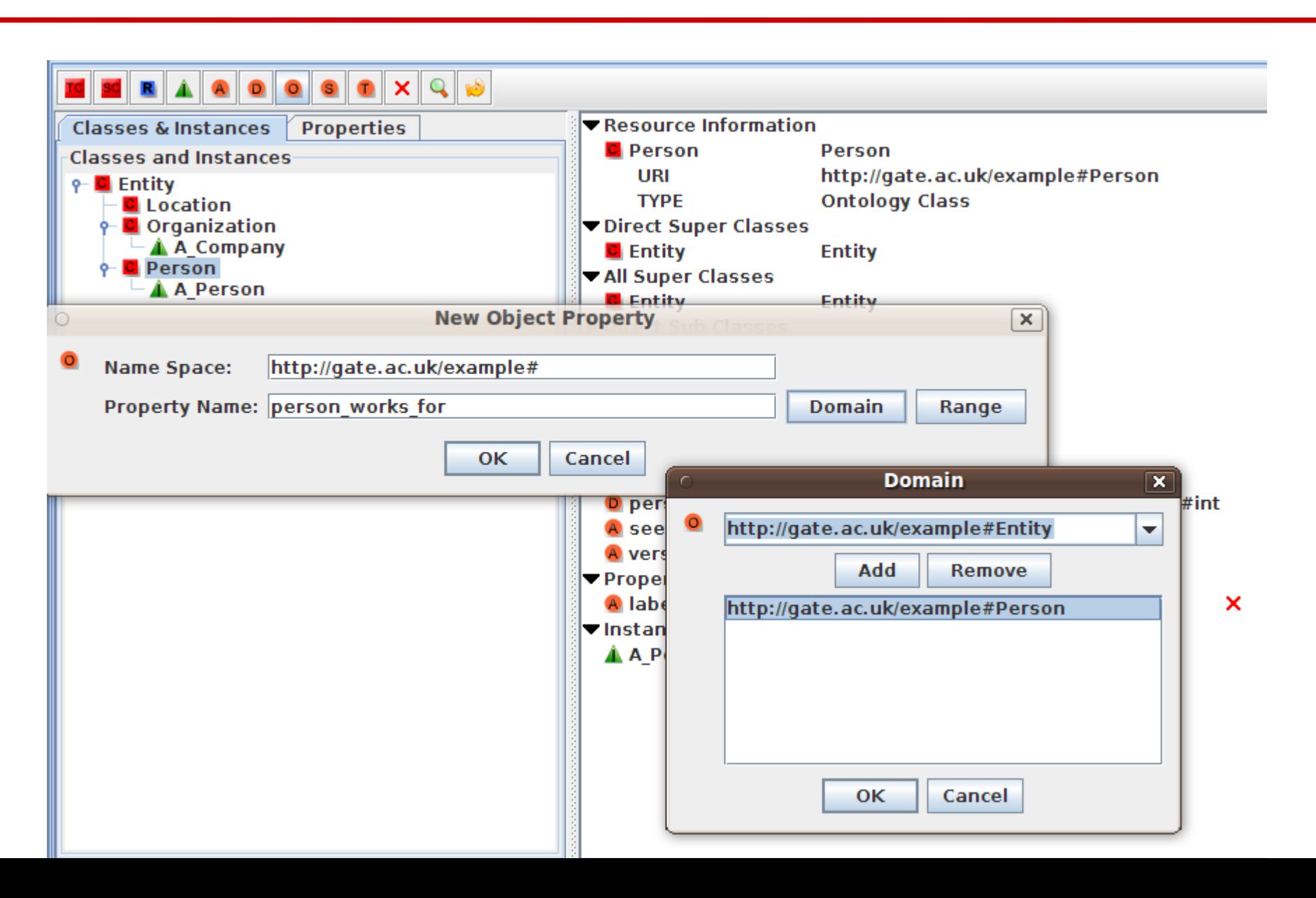

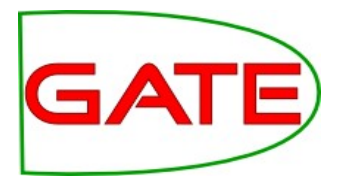

- Use the entity ontology you saved in the previous exercise
- Add an object property to model that people work for organisations
- Add a property value to model that you work for the organisation you specified previously
- Save the ontology

#### Ontology Design Principles

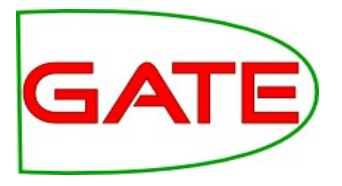

- There are many ways to encode a domain in an ontology use your application needs as a guide
- Ontology authoring is often iterative and evolves with your text analysis application
- Classes vs instances: this can vary, but as a rough guide, proper nouns are usually instances, common nouns are usually classes
- Level of granularity: what subclasses do you need?
	- e.g do organisations need subclasses such as government, education, charity, etc?
- Domains and ranges:
	- Make sure they are generic enough, but not too generic
	- Information is propagated downwards, so don't add both a class and its subclasses as domain/range
	- Avoid using unions of classes for domains or ranges when a common superclass is available

### PROTON Ontology

- **a lightweight upper-level ontology developed by Ontotext**
- **250 NE classes**
- **100 relations and attributes**
- covers mostly **NE classes**, and ignores general concepts

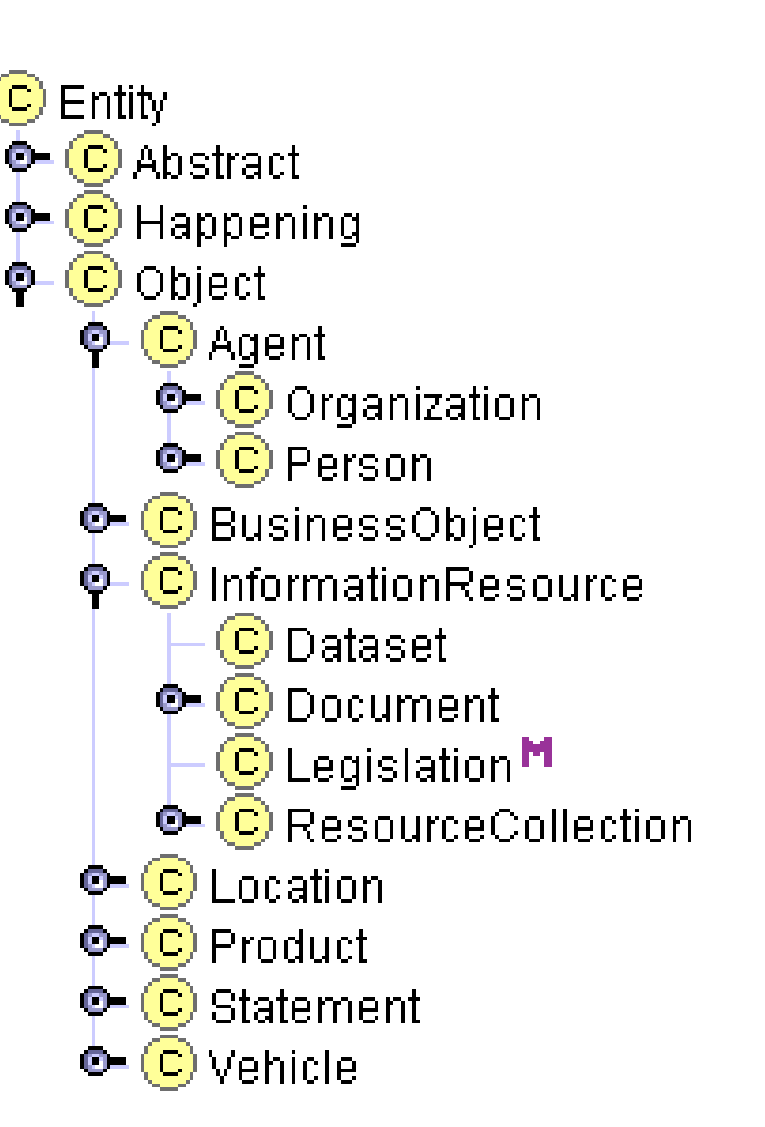

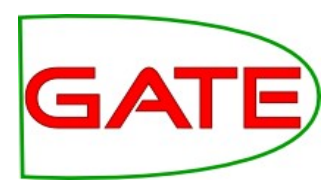

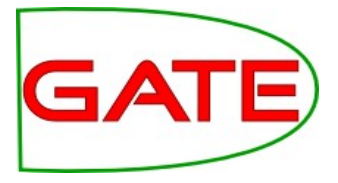

# Semantic Annotation

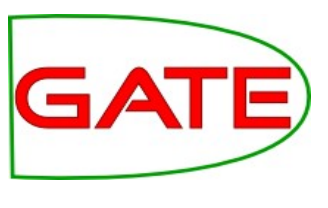

### Information Extraction for the Semantic Web

- Traditional IE is based on a flat structure, e.g. recognising Person, Location, Organisation, Date, Time etc.
- For the Semantic Web, we need information in a hierarchical structure
- Idea is that we attach semantic metadata to the documents, pointing to concepts in an ontology
- Information can be exported as an ontology annotated with instances, or as text annotated with links to the ontology

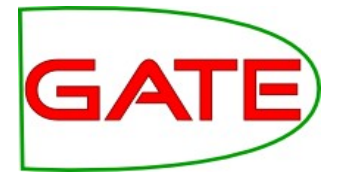

#### Traditional NE Recognition

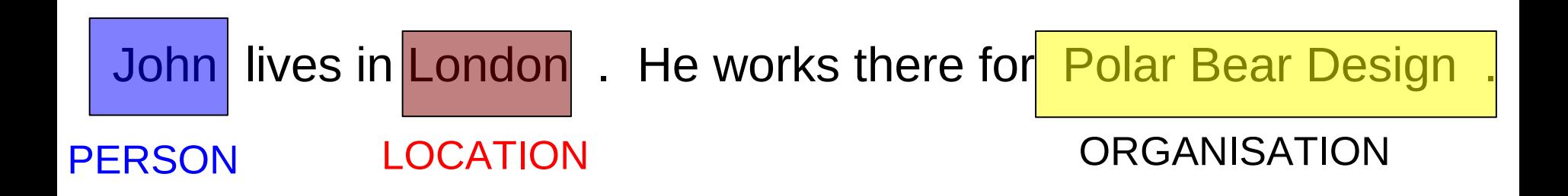

#### Co-reference

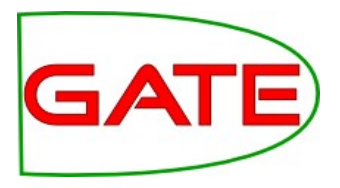

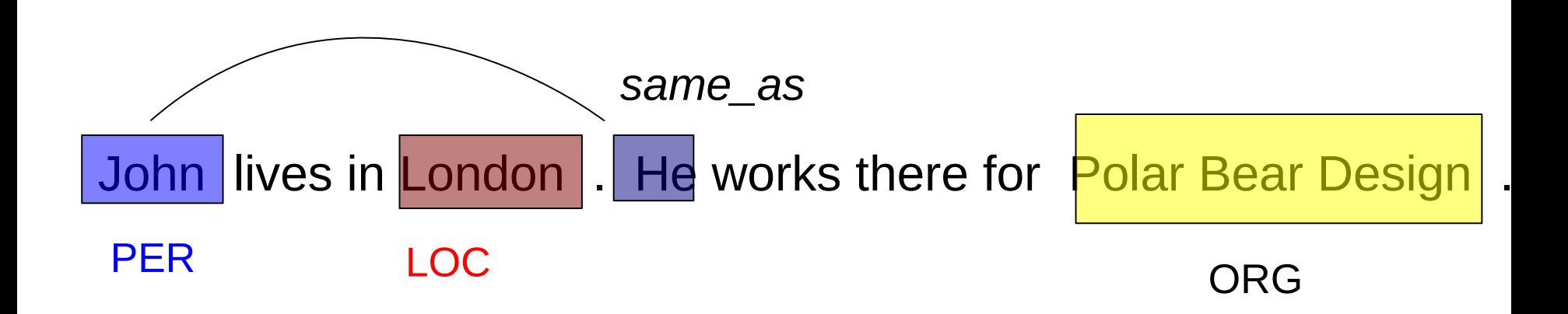

#### Relations

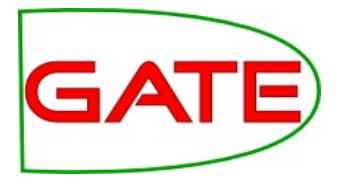

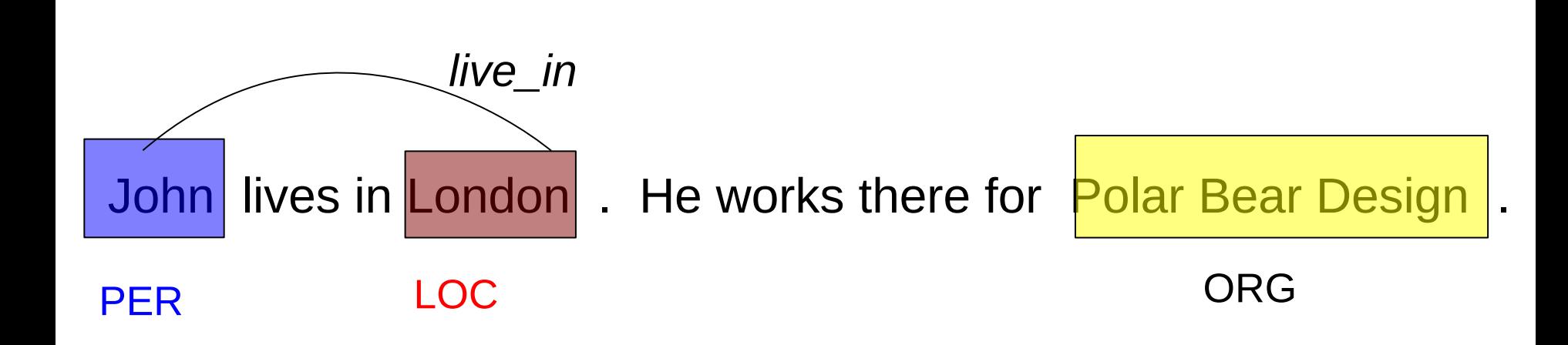

#### Relations (2)

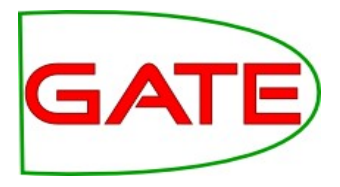

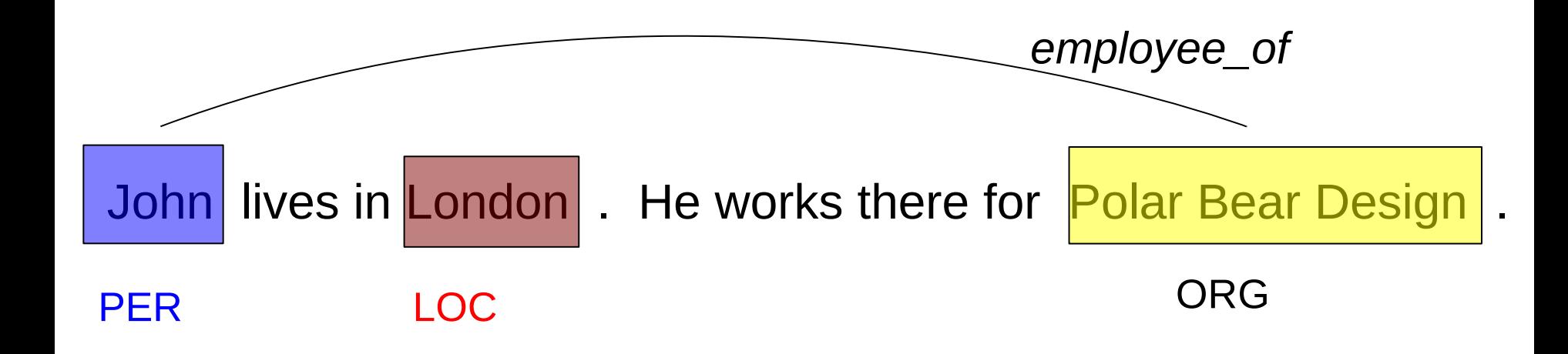

#### Relations (3)

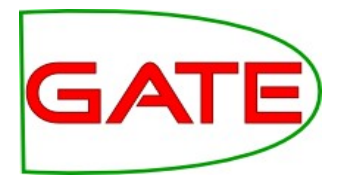

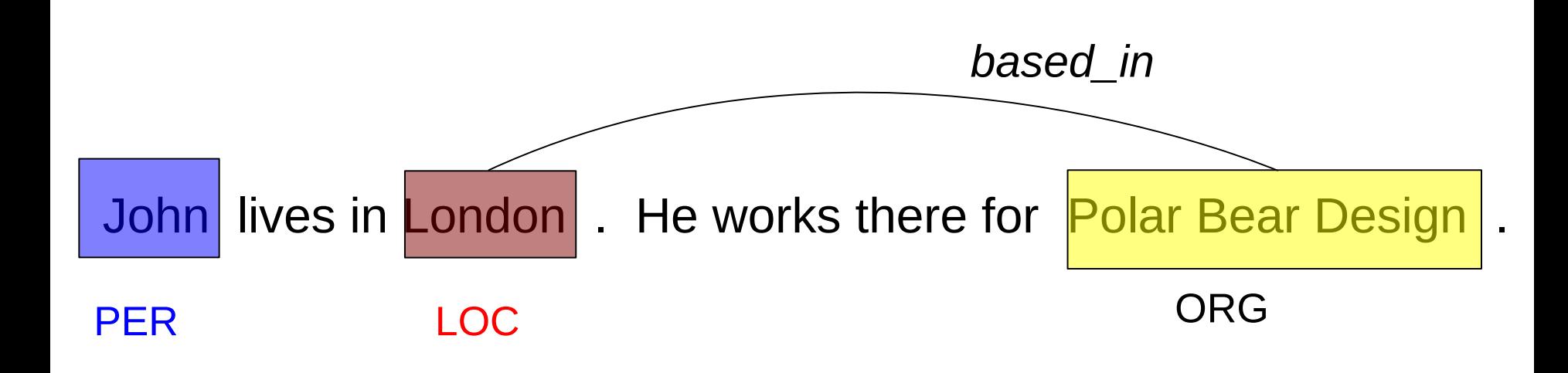

# Richer NE Tagging

- Attachment of instances in the text to concepts in the domain ontology
- Disambiguation of instances, e.g. Cambridge, MA vs Cambridge, UK

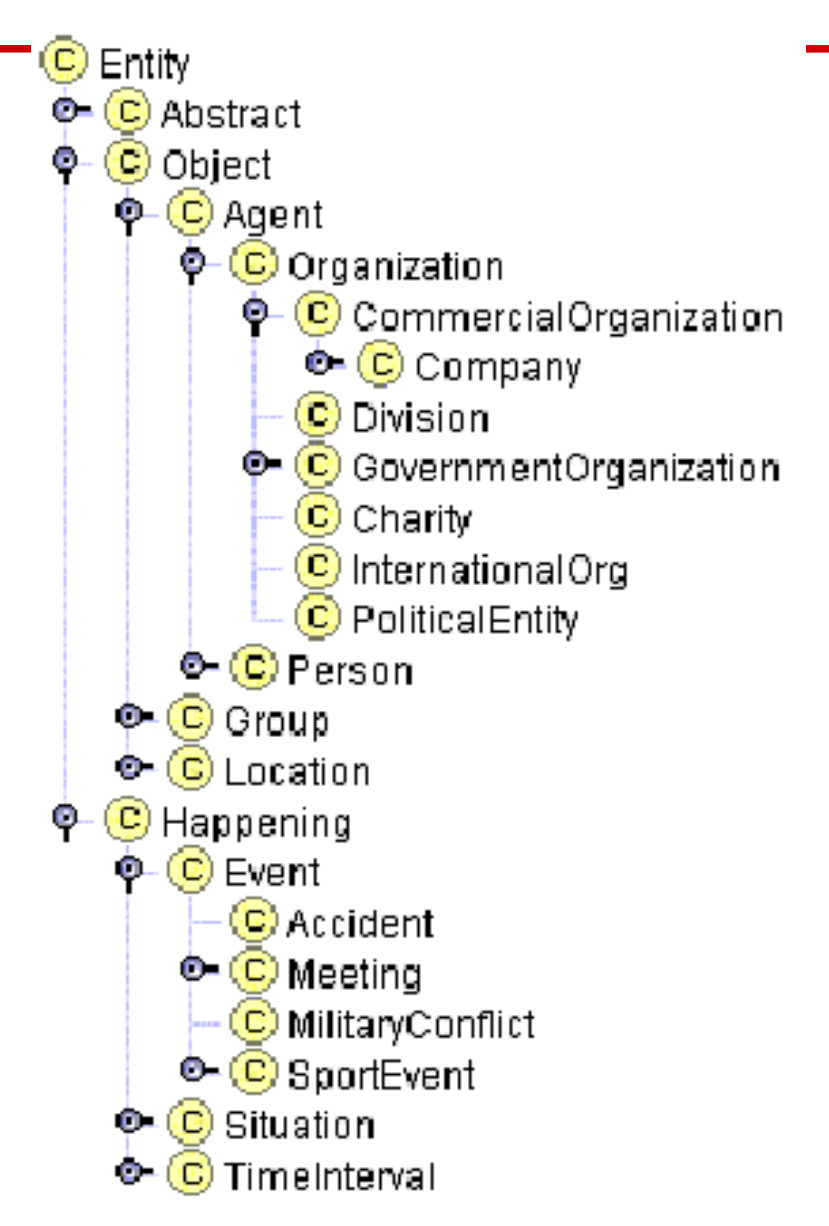

#### Ontology-based IE

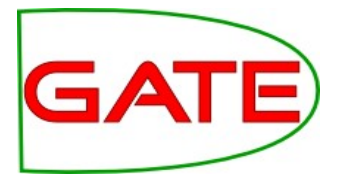

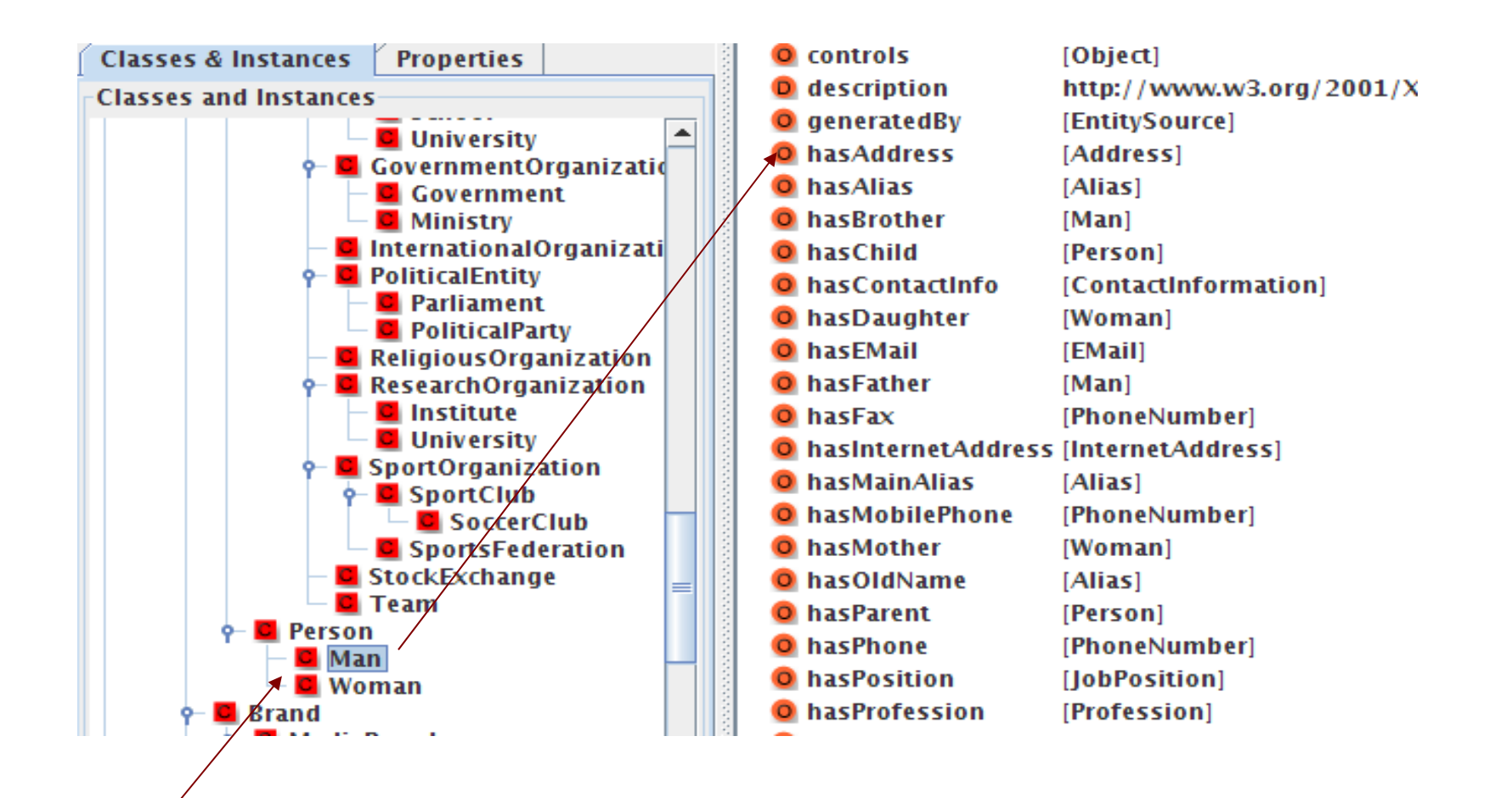

John lives in London. He works there for Polar Bear Design.

#### Ontology-based IE (2)

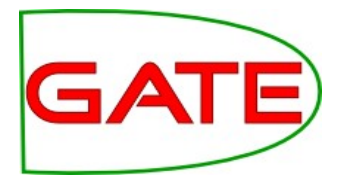

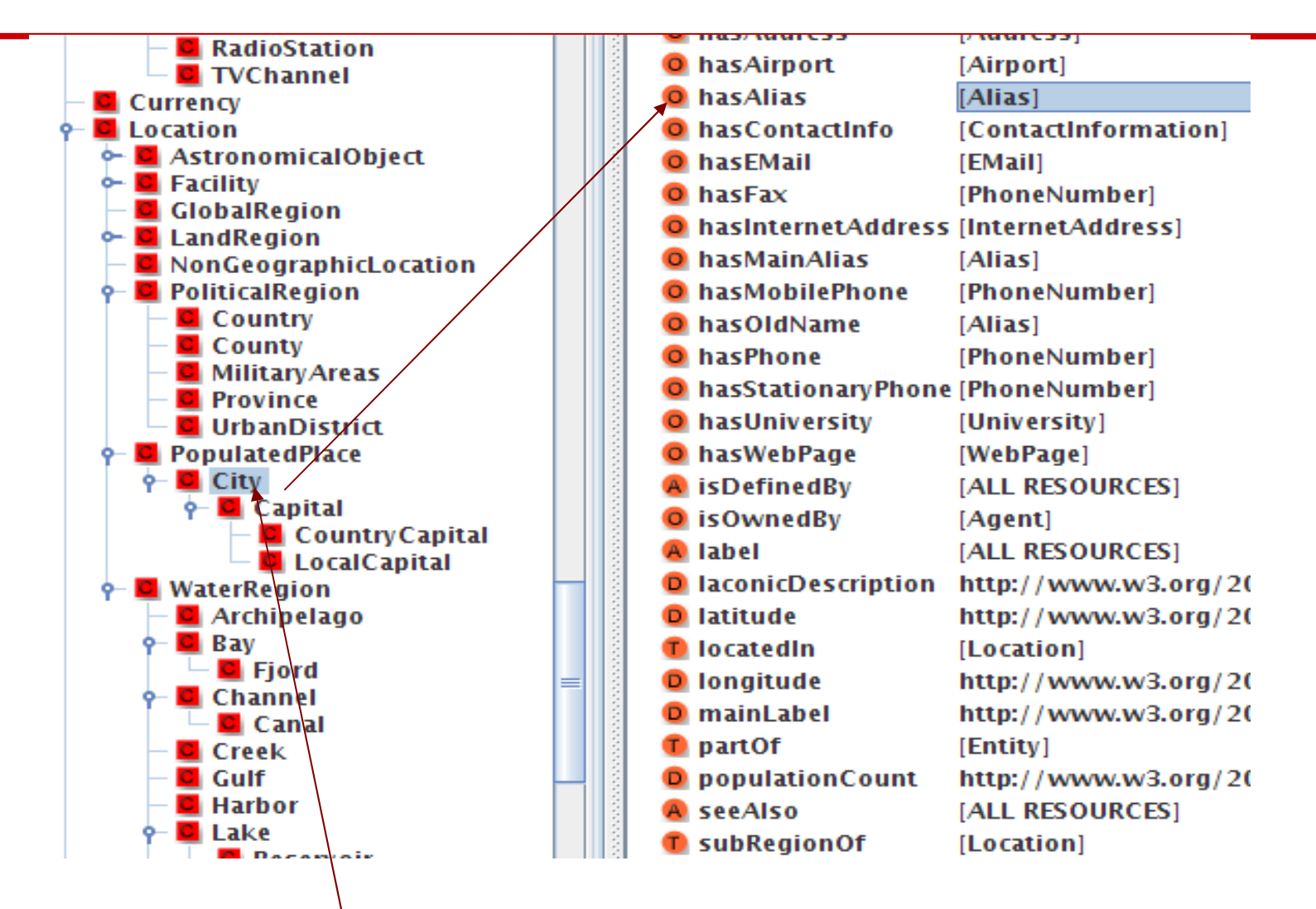

John lives in **London**. He works there for Polar Bear Design.

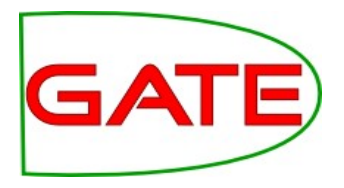

How does ontology-based IE help with IE?

- We can make inferences about all kinds of things once we have the annotations linked to an ontology
- We now know that cities can have airports, and people have phone numbers
- Since John is a man, we know he can have a wife
- If we know that the London, where John lives, is in England, we know that Polar Bear Design is also in England and not Ontario

#### Ontologies are useful for encoding the information found

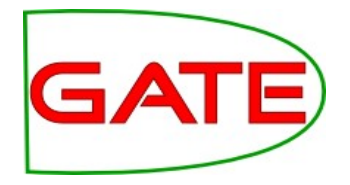

- Enable us to define the concepts we're trying to find in texts
	- e.g., *aircraft accident, industrial action*
- As well as particular instances of these
	- e.g., *Qantas flight XYZ crashed on ..., BA cabin crew were on strike between March 20-23, 2010*
- And the relationships between them
	- e.g., *the plane that crashed belonged to Qantas and crashed on a specific date*
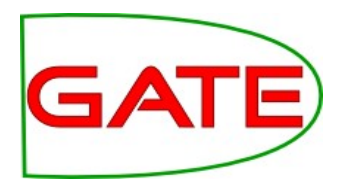

## Using knowledge from the ontology

- The ontology tells us that
	- *Industrial action involves airport or airline staff and has a start and end date*
- It gives a clearly defined schema to annotate against
	- *if you annotate an instance of a strike, then you know this also requires you to annotate the airport/airline affected and the staff on strike*
- Extra knowledge about the different kinds of properties and the actors involved can help to improve system performance
- Backbone for other processes, for example visualising results on a timeline

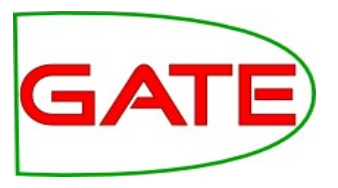

- Extract **structured data** from text by
	- Linking references to entities
	- Linking entities to their semantic descriptions
- Automatic **semantic annotation** based on IE technology
- Attaches **metadata** to documents, which makes them more useful and more easily processable
- They can then be used for searching and hyperlinking, categorising, and monitoring
- Adds value to content of libraries, enabling user **interaction** with content
- Enhanced capability for cross-referencing and **dynamic** document classification

## Some Terminology

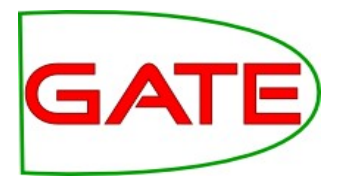

- **Semantic annotation**  annotate in the texts all mentions of instances relating to concepts in the ontology
- **Ontology learning** automatically derive an ontology from texts
- **Ontology population** given an ontology, populate the concepts with instances derived automatically from a text

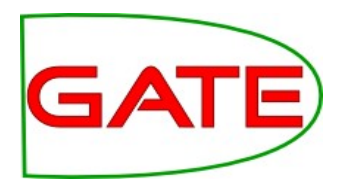

# Semantic Annotation vs Ontology Population

#### **• Semantic Annotation**

- Mentions of instances in the text are annotated wrt concepts (classes) in the ontology.
- Requires that instances are disambiguated.
- It is the **document** which is modified.
- **Ontology Population**
	- Generates new instances in an ontology from a text.
	- Links unique mentions of instances in the text to instances of concepts in the ontology.
	- Instances must be not only disambiguated but also coreference between them must be established.
	- It is the **ontology** which is modified.

# Semantic Annotation

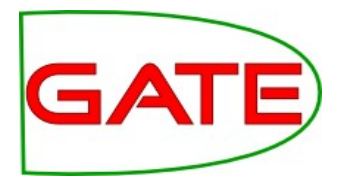

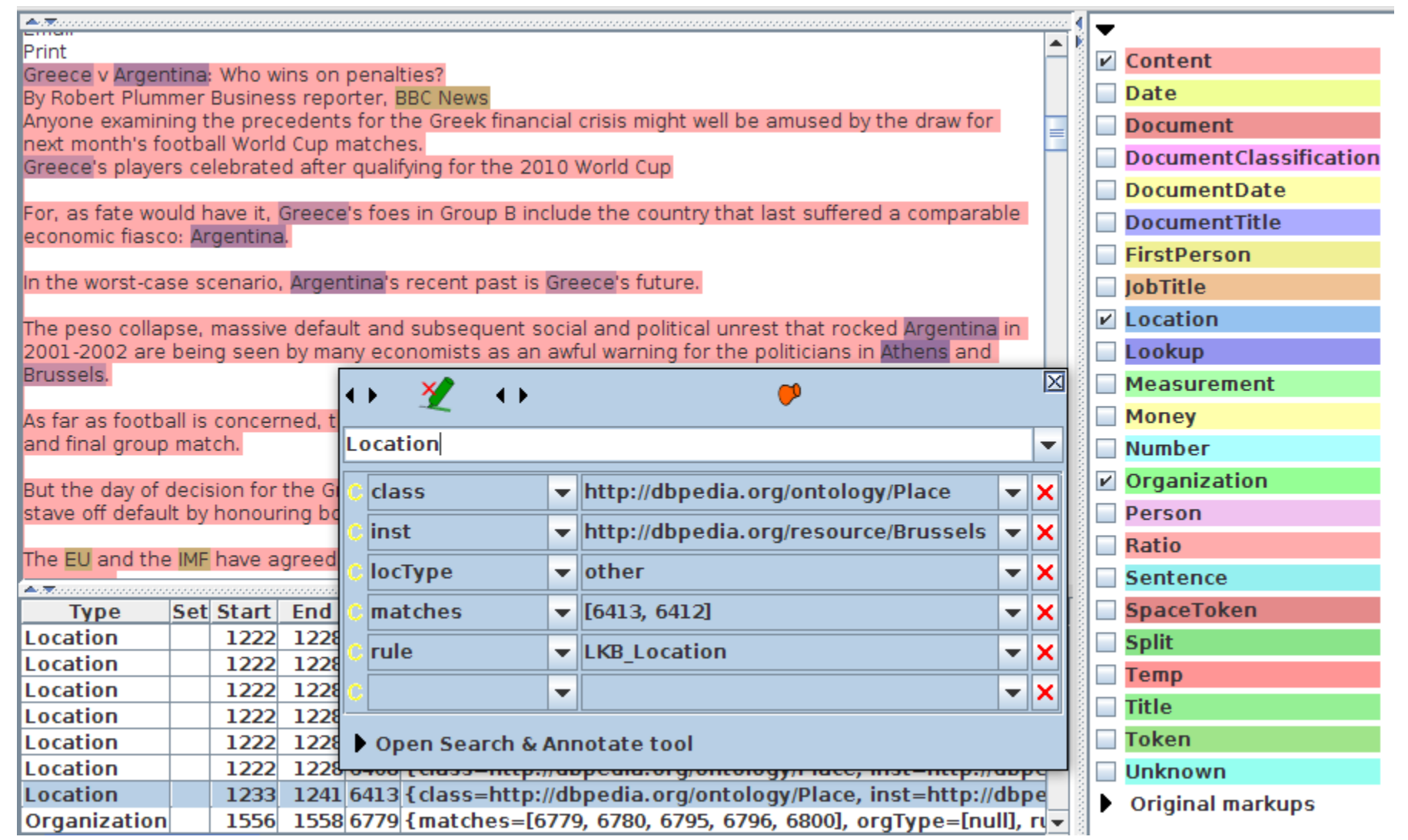

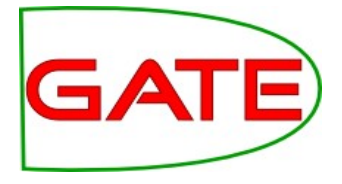

#### Ontology Population

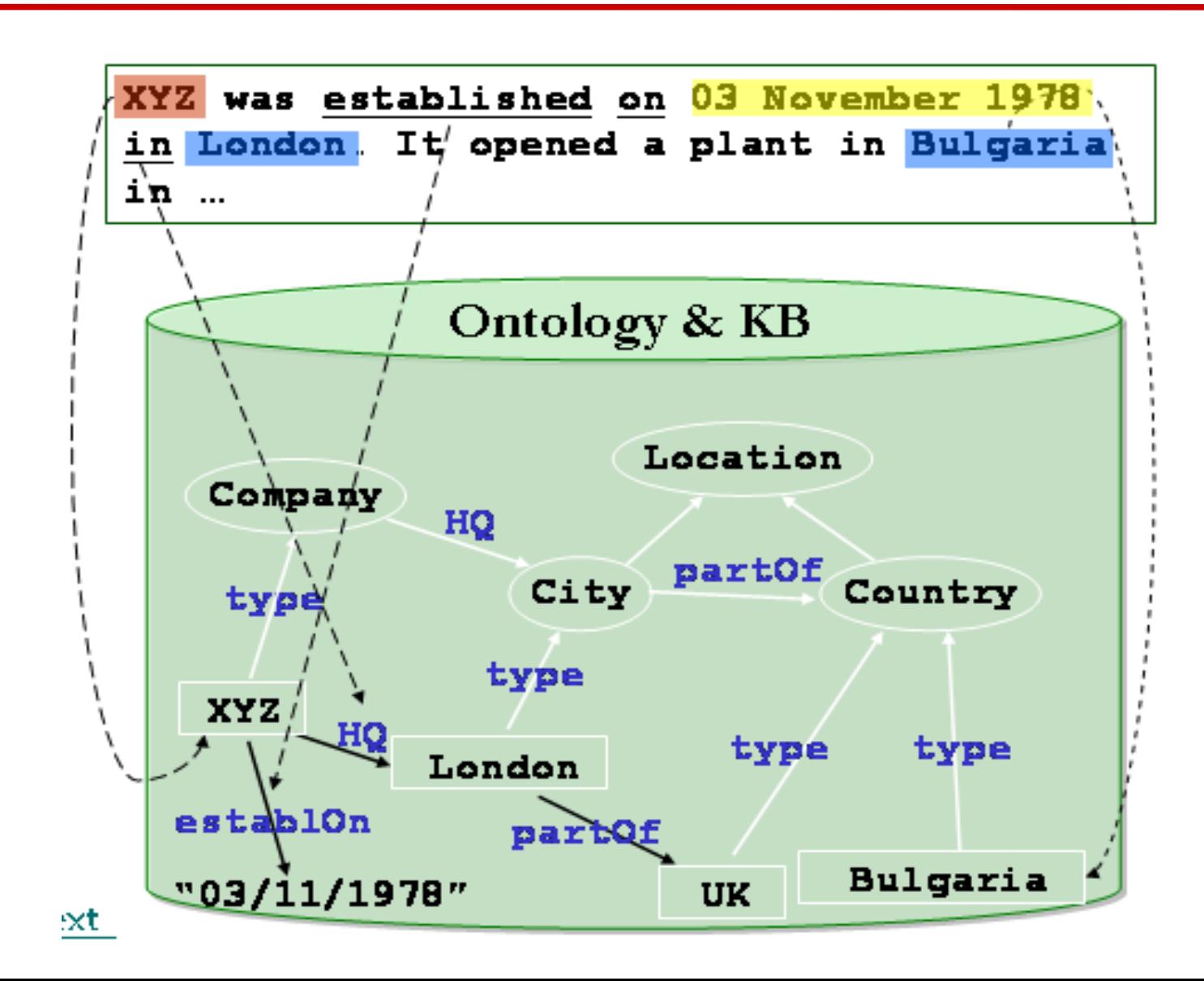

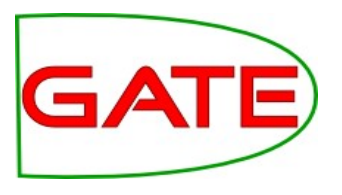

# How to do Semantic Annotation

- Manually: ontology based annotation using OAT (Ontology Annotation Tool)
- Automatically
	- Gazetteer/rule/pattern based
	- Classifier (ML) based
	- Combination of the two

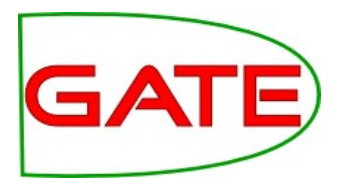

# Manual semantic annotation: OAT

- Shows document and ontology class hierarchy side-by-side
- Interactive creation of annotations that link to the ontology class/instance
- Allows on-the-fly instance creation
- Used to create evaluation or training corpus

# OAT: Options Tab

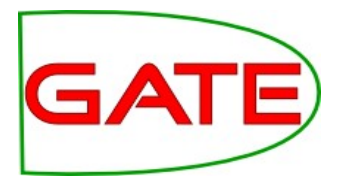

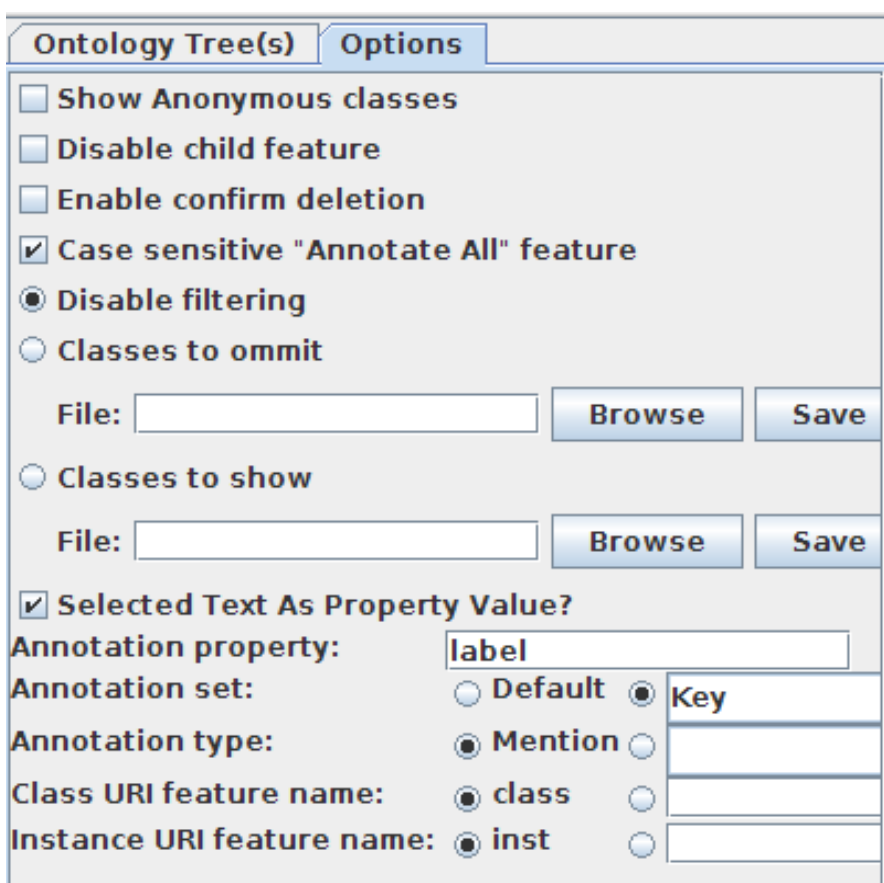

- Customisation has to be done for each document
- To ensure that any new instances automatically have a label (the string you selected in the document), tick *Select text as property value.*
- To put all annotations into a set other than Default, change accordingly
- By default, OAT creates:
- Annotations of type *Mention*
- *class* feature with the class URI
- *inst* feature with the instance URI

#### **OAT**

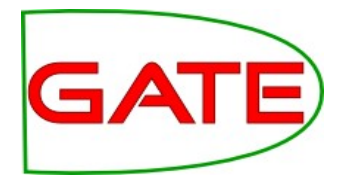

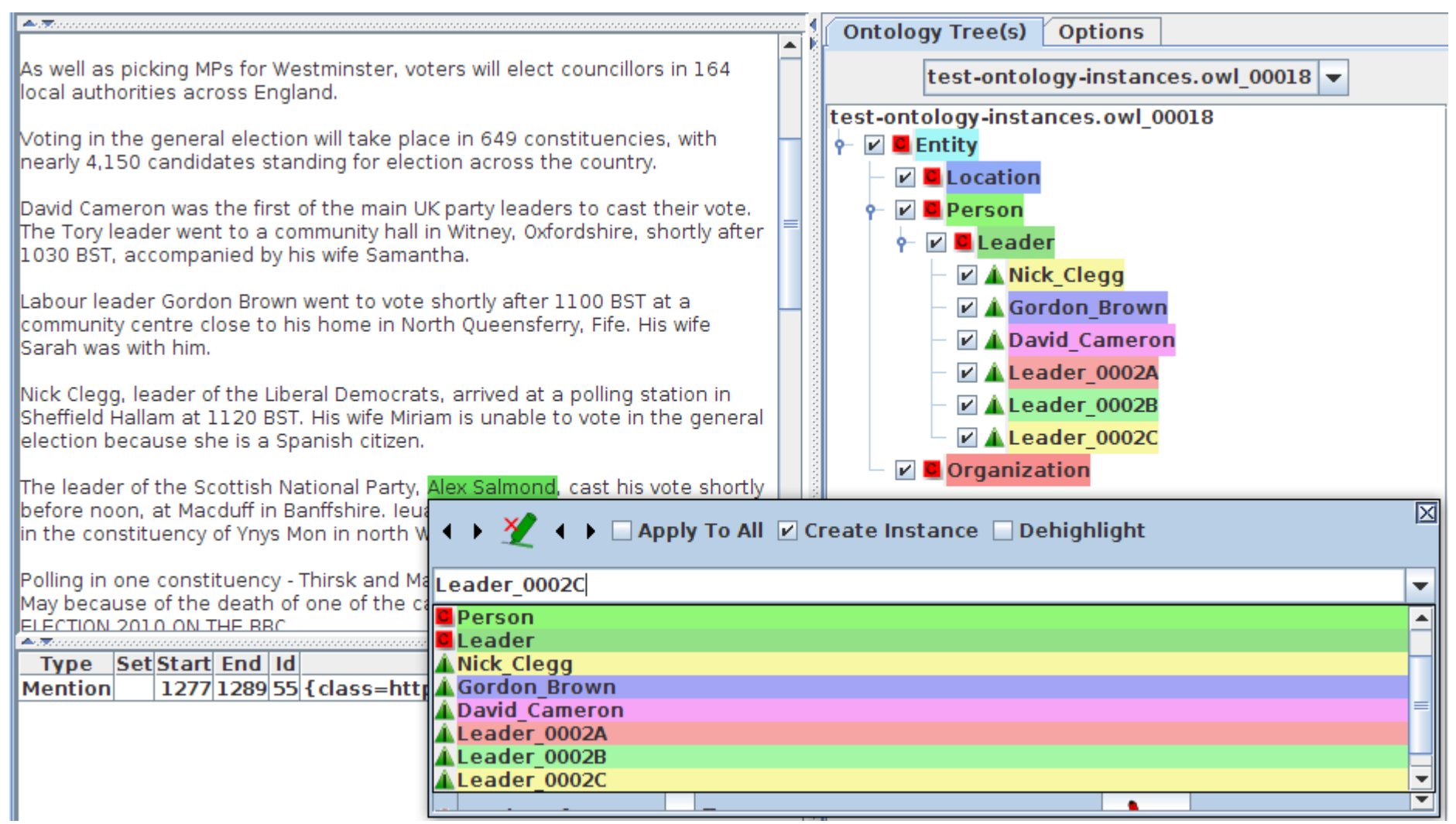

#### OAT: The Editor Pop-up

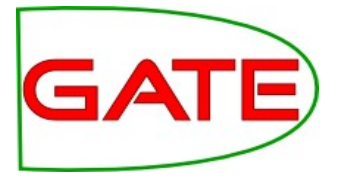

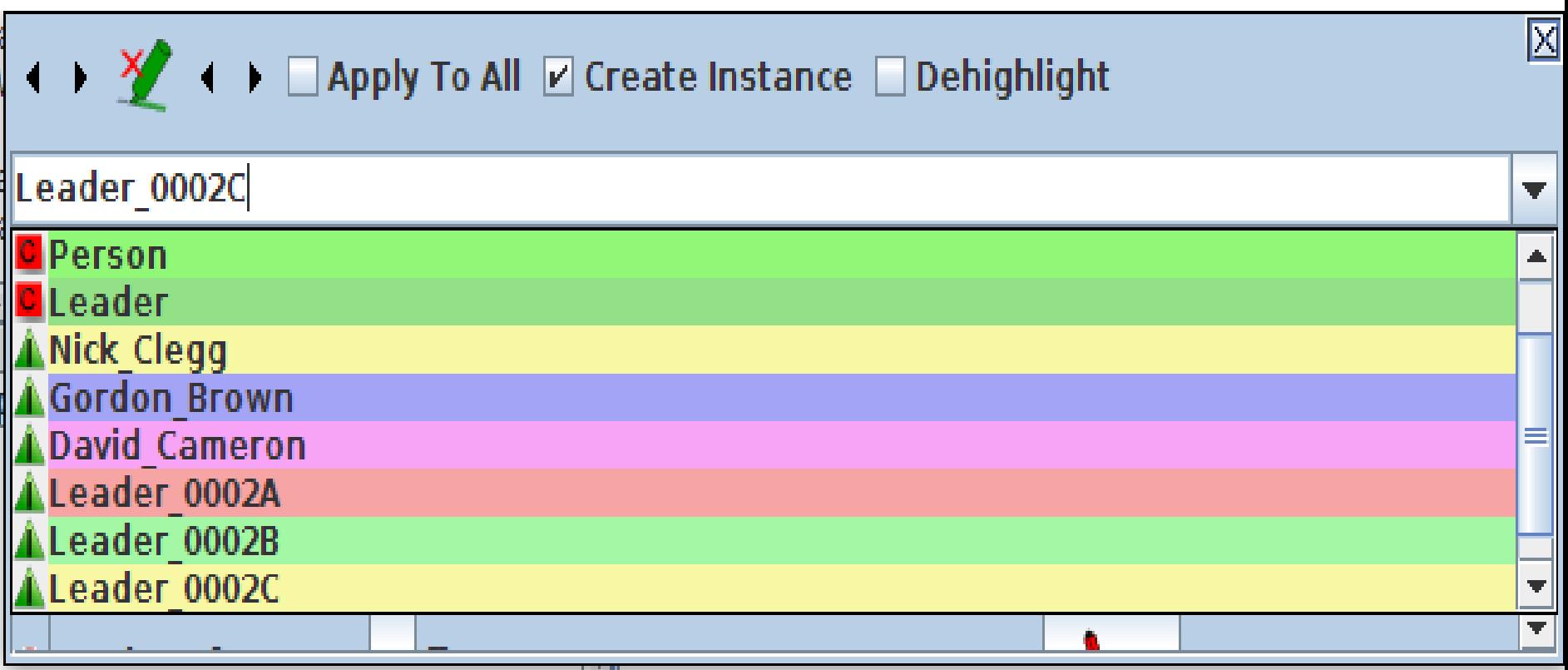

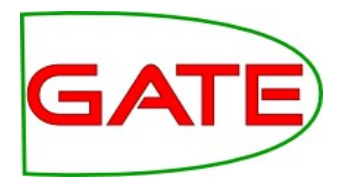

- •Be very careful about the difference between annotating classes and instances
- If you want to add **UK** to the ontology as an instance of a **Location**, you need to select "Create instance"
- •Note that this will create a new instance in the ontology with a name like **Location\_00020**. The string **UK** will appear as a label on that instance.
- If you just want to annotate **UK** with the class **Location**, then deselect "Create instance"

Annotating a class

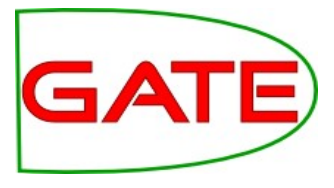

Annotating **UK** as a **class** will create a new label on the class with the text string

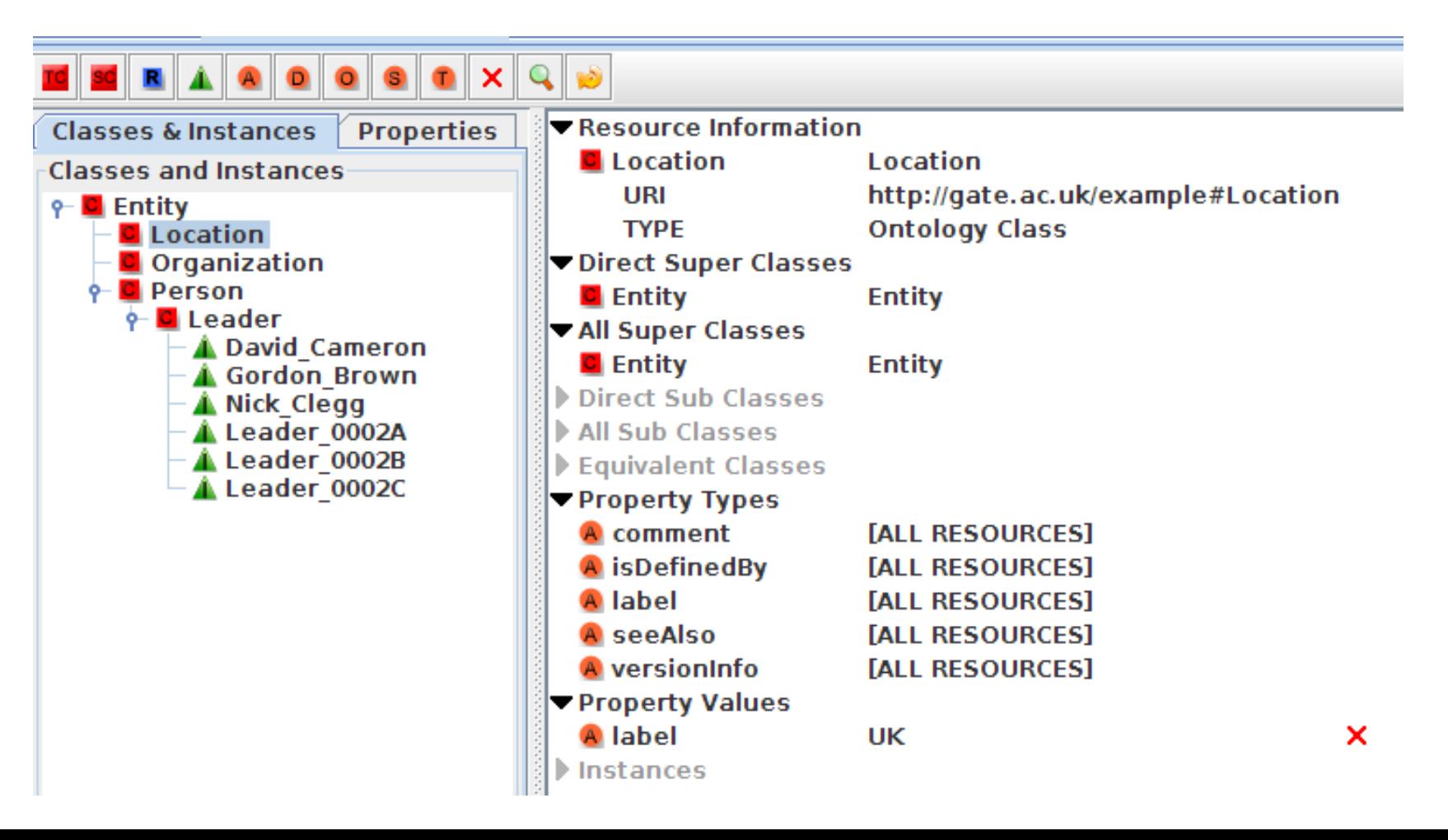

#### Annotating an instance

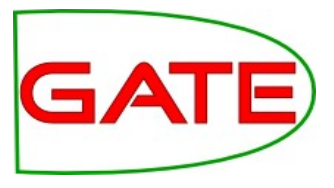

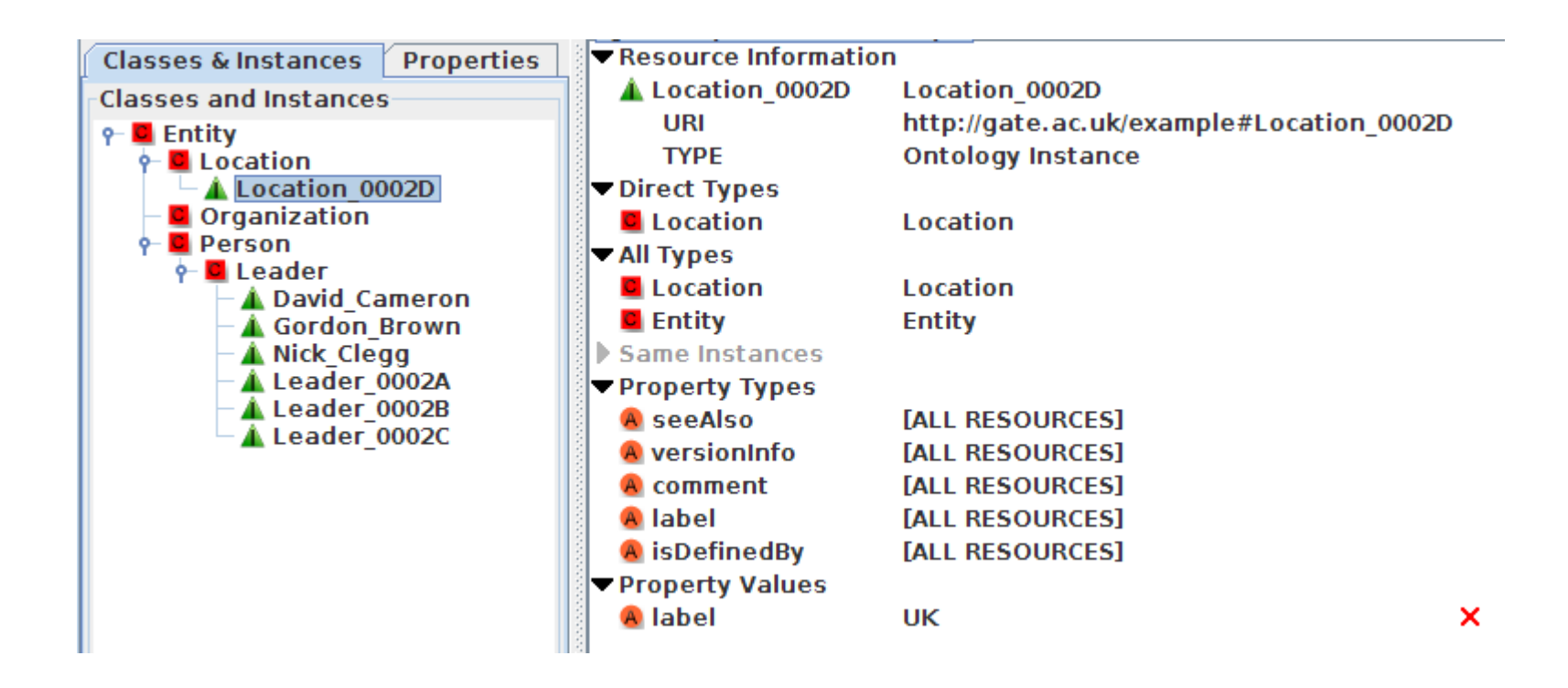

#### Hands-on 4: using OAT

- •Use the previously created ontology
- Load the document **voting-example.xml** (from hands-on)
- Select the OAT button from the doc viewer
- From the Options tab, choose Key as the annotation set and tick "Select" text as property value"
- •Annotate every instance of UK in the text as an instance of a Location
	- **Tip:** Make sure you select "Create instance" and "Apply to all" before choosing the target class
- •Switch to the ontology viewer to see the new instance
- •Examine the annotations created in Key and their features
- Save the ontology and the document

#### OAT: comments

- The options to filter out some classes or only show some are useful when working with big ontologies
- Limitations: cannot annotate property values
- Solution: RAT (Relation Annotation Tool)

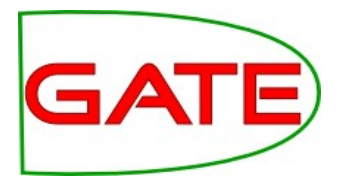

- RAT annotates a document with ontology instances and creates relations between annotations by means of ontology object properties.
- It is compatible with OAT, but focuses on relations between annotations
- You need the Ontology Tools plugin loaded
- It is comprised of 2 viewers: **RATC** (RAT-Concept) and **RATI** (Rat-Instance). You need both open simultaneously.
- In the document editor, click on the **RATC** and **RATI** buttons to enable the viewers
- The RATC pane (on the RHS) looks similar to OAT. Click the checkbox beside a class to display the relevant instances.

# RAT-I: Adding Instances and Properties

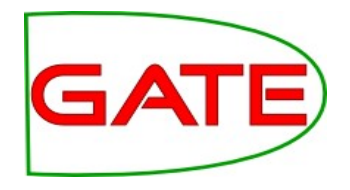

- The RAT-I view (lower horizontal pane) shows two columns: one for instances and one for properties
- To create a new instance, select an item in the ontology and then select the relevant text in the document
- Click "New instance"
- Any properties on the relevant class will be shown on the RHS of the table
- To add a property range, select a property and choose a value from the dropdown list
- Only object properties will be shown: it is not possible to add datatype properties in this way

### Hands-on 5: RAT

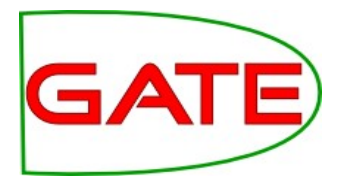

- Use the document from the previous hands-on
- Load the ontology test-ontology-instances.owl and remove the old ontology
- Click on RAT-C and RAT-I to display the viewers
- Add a new instance **Liberal Democrats** to the class **Organization**
- Add a new instance **Nick Clegg** to the class **Leader**
- Select the **Nick Clegg** instance and add the value of the **works\_for** property to **Liberal Democrats**
- Use the ontology viewer to check the results, then save the ontology.
- Tip: select the relevant concepts using the checkboxes in the RAT-C pane to display the instances in the RAT-I pane

## Adding a property value

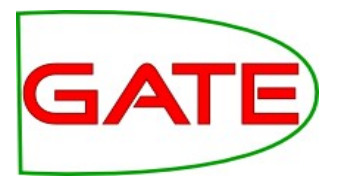

Your result should look something like this:

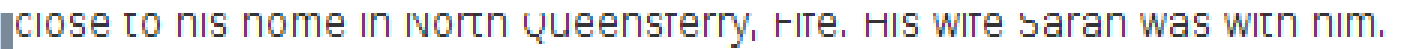

Nick Clegg, leader of the Liberal Democrats, arrived at a polling station in Sheffield Hallam at 1120 BST. His wife Miriam is unable to vote in the general election because she is a Spanish citizen.

The leader of the Scottish National Party, Alex Salmond, cast his vote shortly before noon, at Macduff in Banffshire. Ieuan Wyn Jones of Plaid Cymru voted in the constituency of Ynys Mon in north Wales at lunchtime.

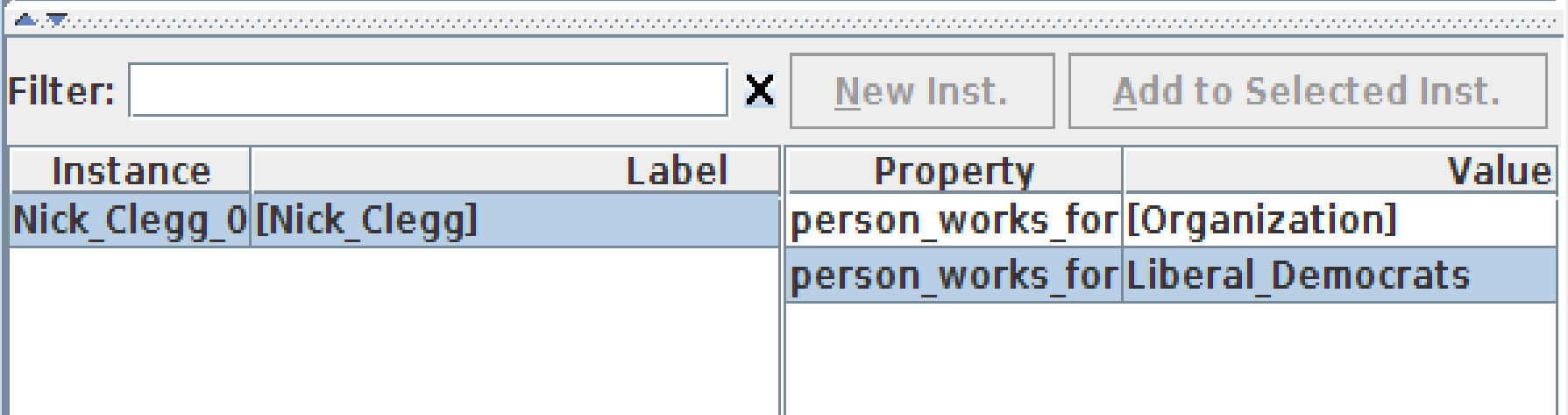

# Checking the result

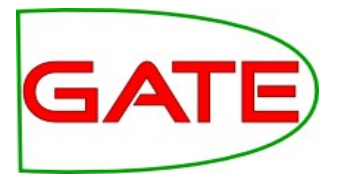

● Check that the instance and property have been added correctly, by viewing it in the ontology editor

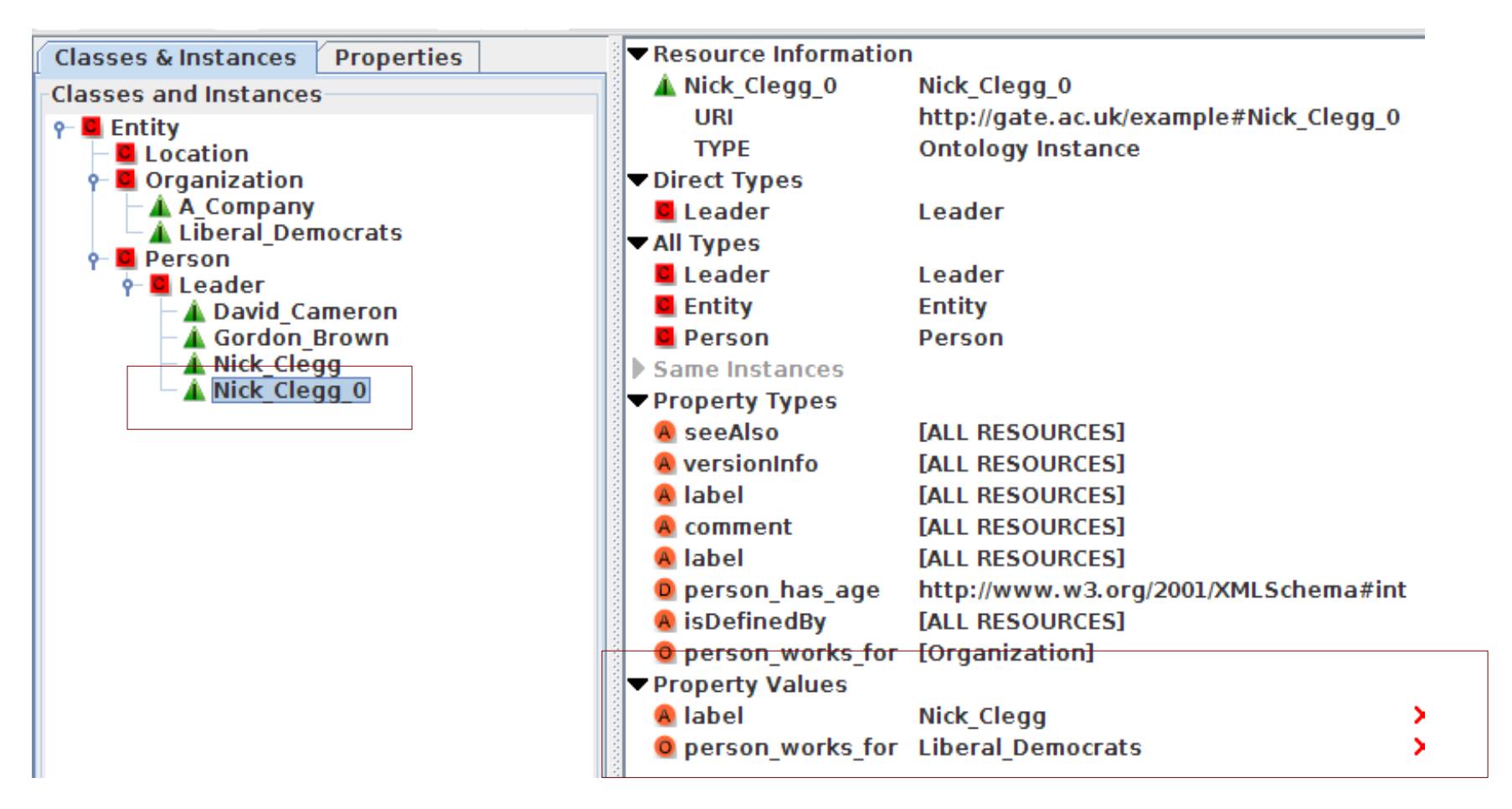

# OAT vs RAT

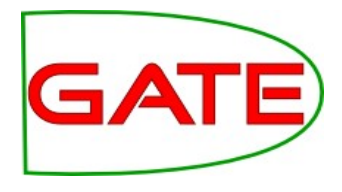

- In OAT, you have the option to annotate all mentions of the selected string in one go, e.g. the string "Liberal Democrats" as being the mention of the respective instance from the ontology. In RAT, you'll have to annotate each of the occurrences of this string over and over again
- OAT currently creates rather opaque instance URIs (e.g., Leader 0007A with label "David Cameron"), so once you have several automatically created instances of the same class, it becomes hard to distinguish which is which in OAT. RAT shows you all labels, not just the URI, so it's easier to select
- In OAT you can annotate a string as a mention of a class, without giving an instance

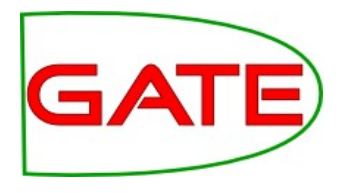

- GATE supports ontologies as part of IE applications Ontology-Based IE (OBIE)
- Supports semantic annotation and ontology population
- GATE has its own ontology API based on Sesame 2 and OWLIM
- Semantic annotation can combine learning and rule-based methods
- Enables use of large-scale linguistic resources for IE, such as **WordNet**

# Traditional IE in GATE

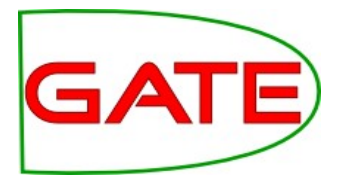

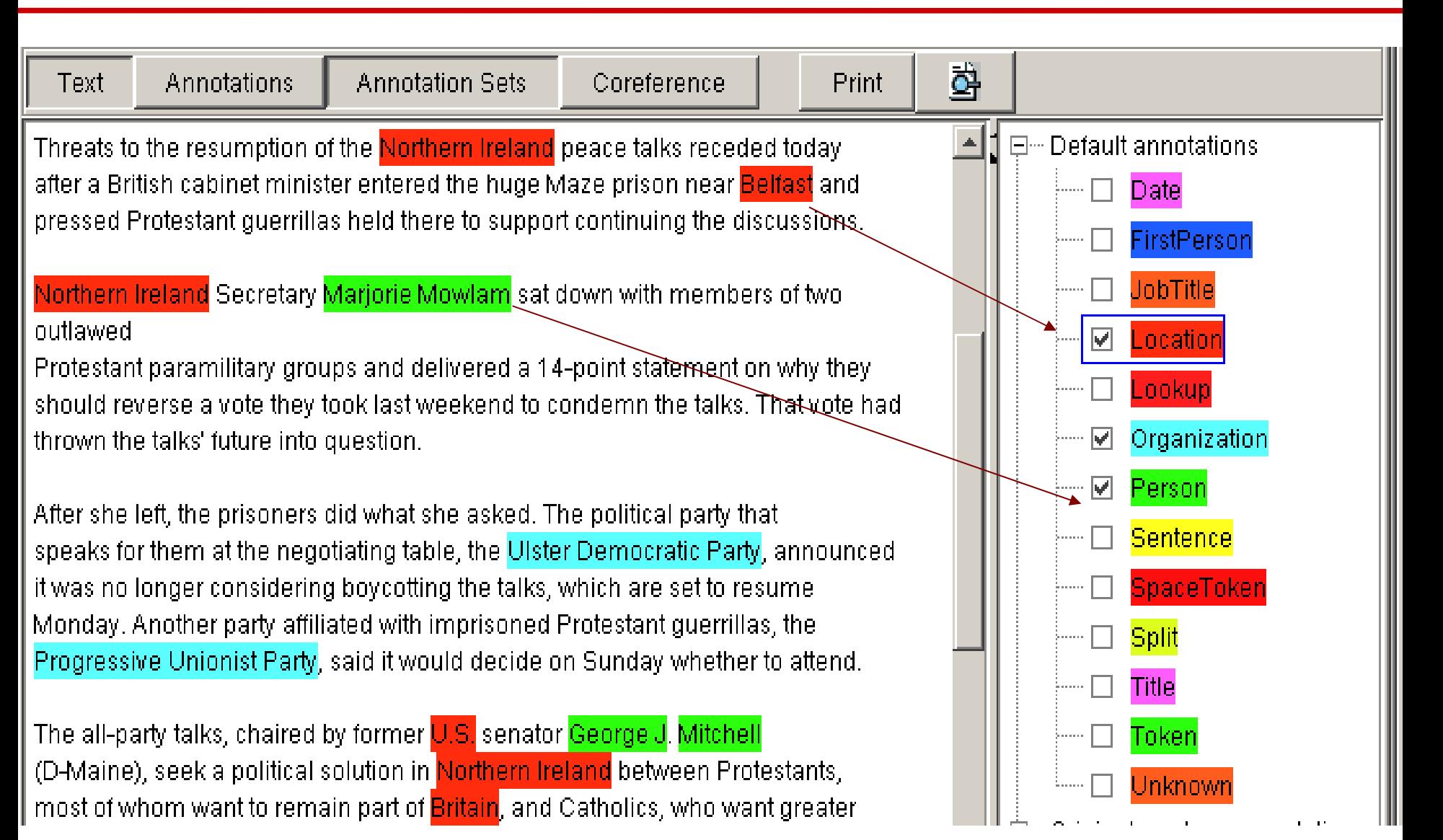

# **Semantic IE in GATE**

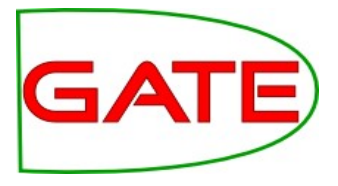

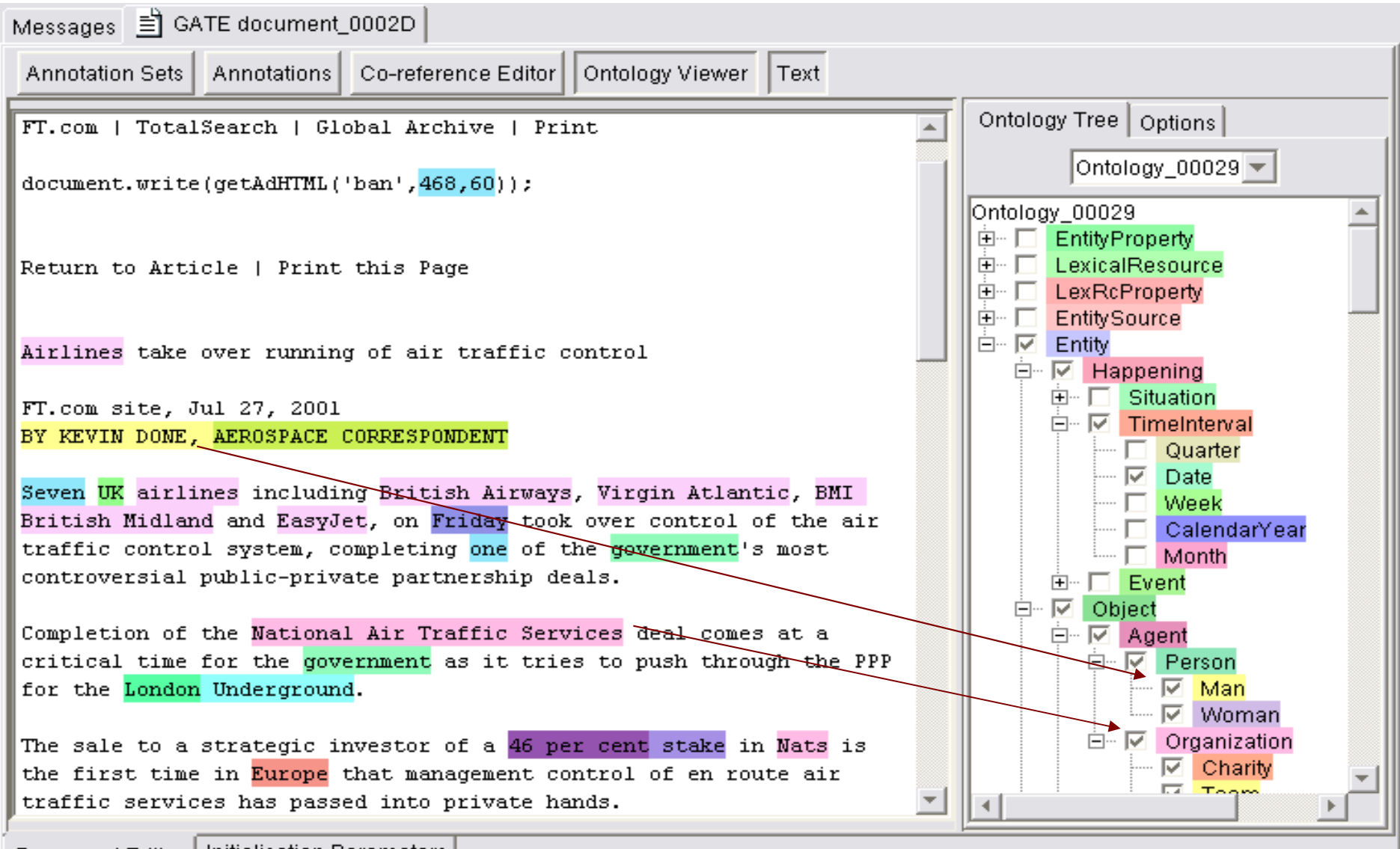

Document Editor | Initialisation Parameters

# Typical Semantic Annotation pipeline

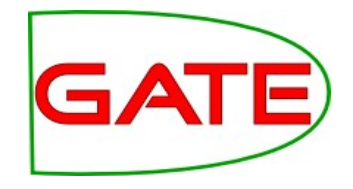

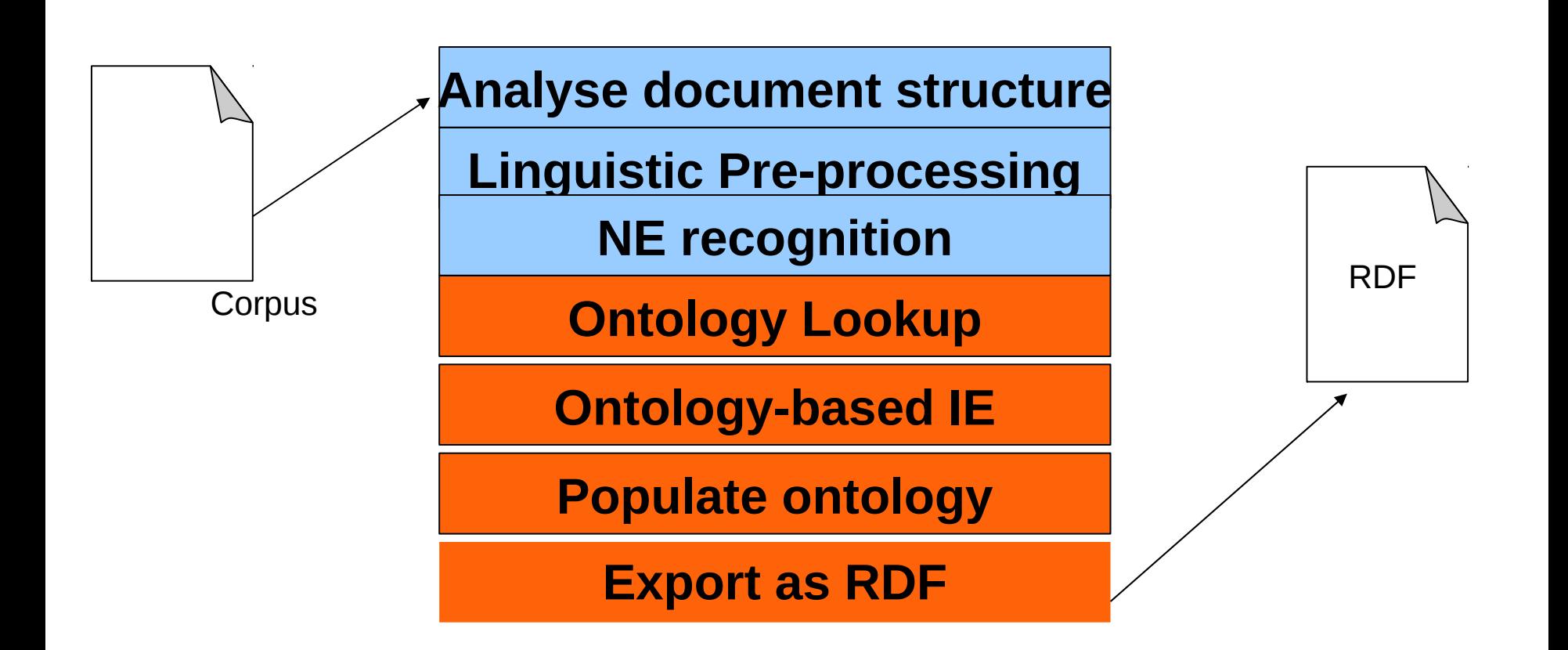

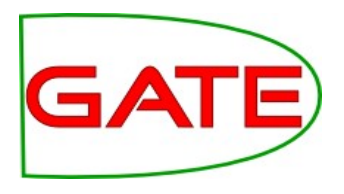

## Ontology Lookup: OntoRoot Gazetteer

- Finds mentions in the text matching classes, instances, data property values and labels in the ontology
- Matching can be done between any morphological or typographical variant (e.g. upper/lower case, CamelCase)
- Converts CamelCase names, hyphens, underscores
- Morphological analysis is performed on both text and ontology, then matching is done between the two at the root level.
- Text is annotated with features containing the root and original string(s)
- Creates a gazetteer PR that can be used with the FlexibleGazetteerPR

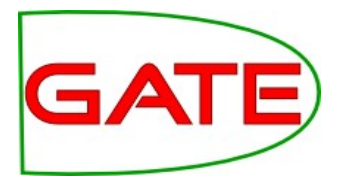

#### OntoRoot Gazetteer

- Lives in the Gazetteer\_Ontology\_Based plugin
- Generates candidate gazetteer list from ontology
- Runs the Tokeniser, POS tagger, Morphological Analyser to create lemmas from the labels and the URIs of all classes and instances and then creates lists to match against the text
	- Gordon Brown  $\rightarrow$  Gordon Brown
- Note that the gazetteer produced is stored in memory only and cannot be edited
- The OntoRoot gazetteer must always be preceded by tokeniser, sentence splitter (required by the POS tagger), POS tagger and a morphological analyser in the pipeline

#### Init-time OntoRoot params

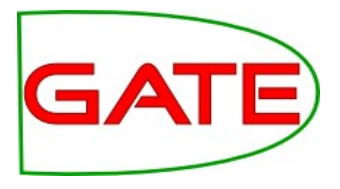

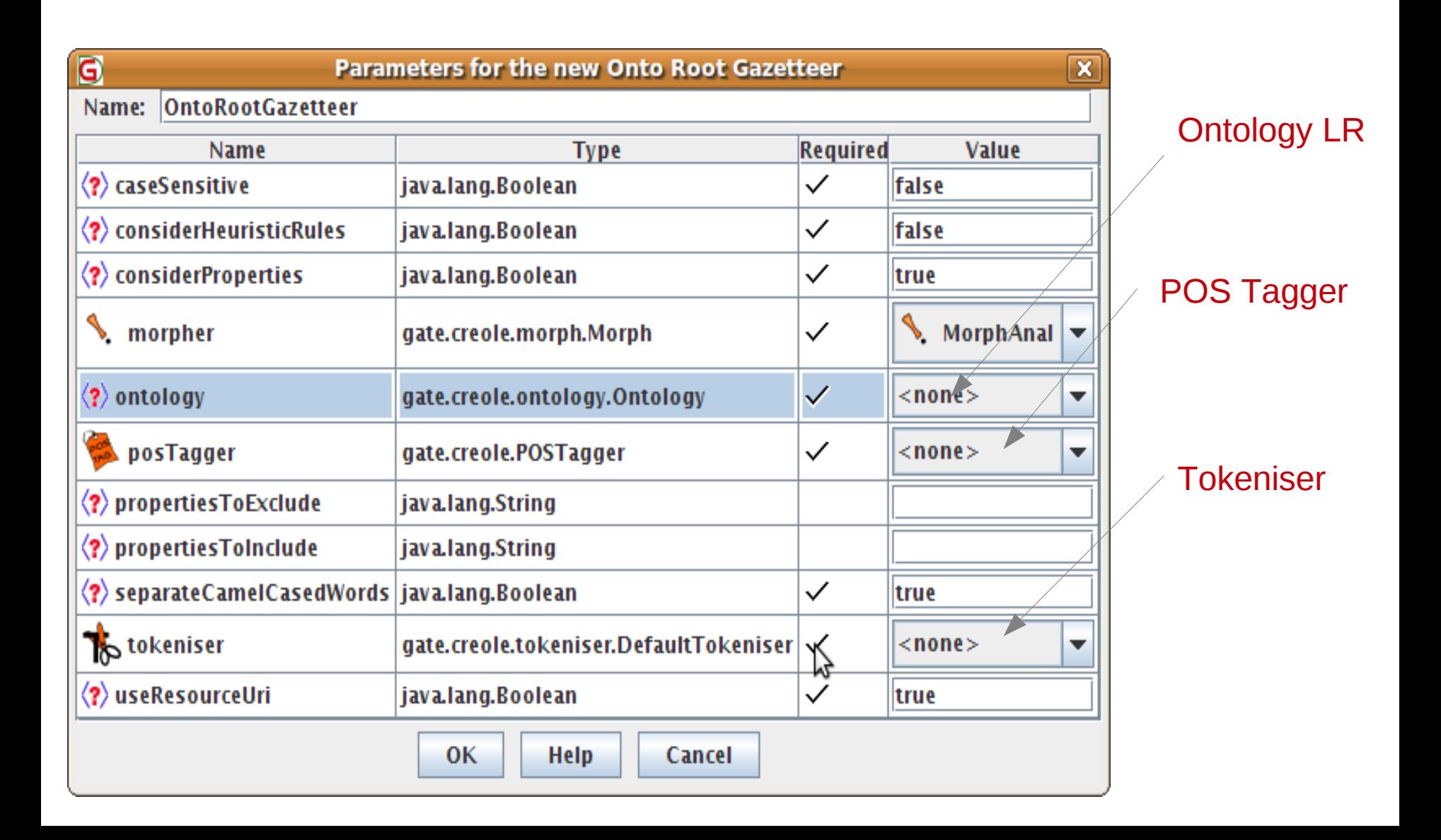

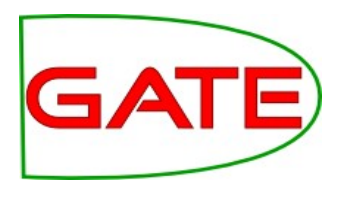

## Running the OntoRoot gazetter

- If mostly matching proper names, then add to your application and run like the ANNIE gazetteer
- It will match against the document text as it is, which is not ideal if matching against terms
- We recommend building an application which also tokenises, POS tags, and morphologically analyses the text
- Then load the Flexible Gazetteer PR and provide OntoRoot as the gazetteer to run
- Note that it is the Flexible Gazetteer and not the OntoRoot Gazetteer that you need to add to the application
- The Flexible Gazetteer just calls the OntoRoot Gazetteer

# OntoRoot Application in GATE

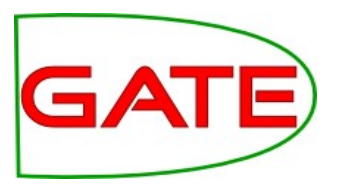

Create a Flexible Gazetteer with an OntoRoot inside it

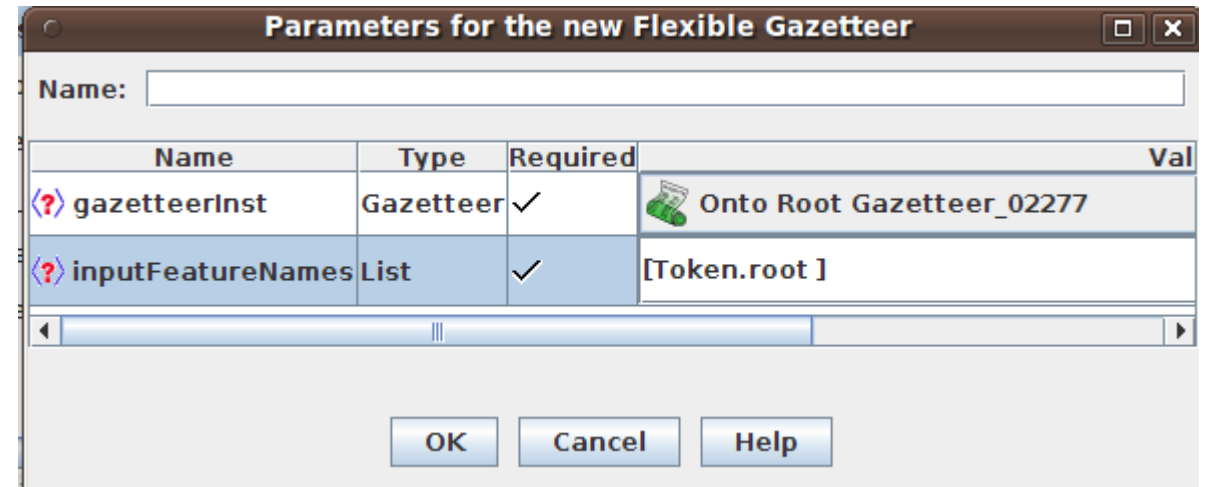

#### Build a GATE application with the PRs shown

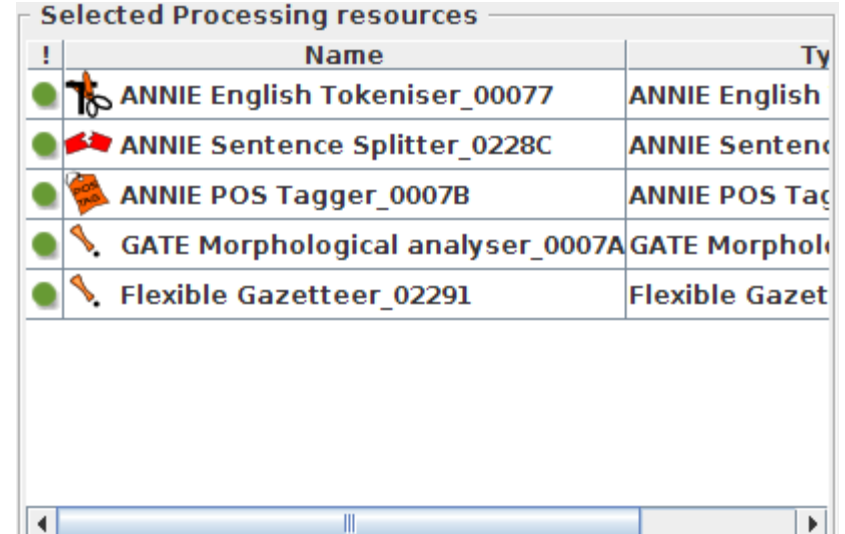

# Output Example

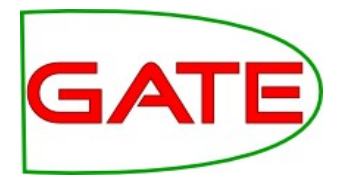

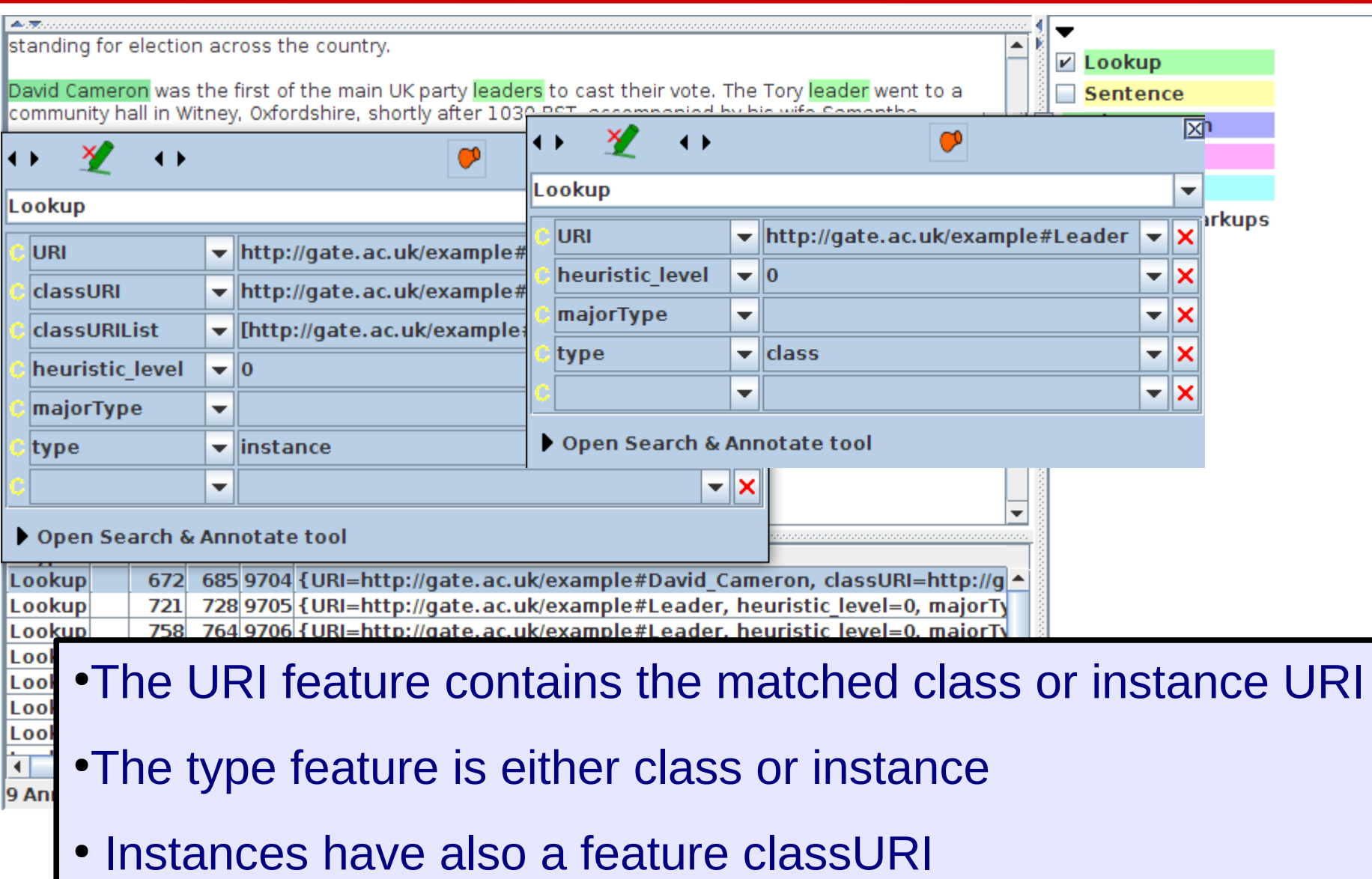

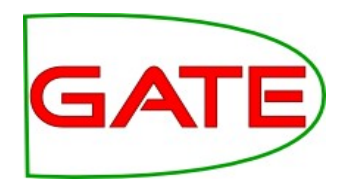

#### Hands-on 6: OntoRootGazetteer

- Load Gazetteer\_Ontology\_Based plugin, ANNIE and Tools plugin
- Close any open ontologies, but keep the document you have open
- Load the ontology **test-ontology-instances.owl**
- Create a new corpus pipeline
- Create Document Reset, Tokeniser, Sentence Splitter, POS Tagger, and Morphological Analyser (all with defaults) and add to the pipeline in that order
- Create separate Tokeniser, POS Tagger, and Morphological Analyser PRs which you use only as parameters for OntoRoot Gaz
- Create and configure OntoRootGazetteer with defaults and the ontology loaded

#### Hands-on 6: OntoRoot (contd.)

- Create Flexible Gazetteer
	- add OntoRootGazetteer as gazetteerInst
	- Specify Token.root for inputFeatureNames
- Add Flexible Gazetteer to the pipeline
- Set the runtime parameters of the Document Reset:
	- *setsToRemove* should contain *Test*
- Set all the input and output sets in the pipeline to *Test*
- Create a document from *voting-example.xml*
- Add it to a corpus and run the pipeline on this
- Inspect the resulting Lookup annotations in the *Test* annotation set
- Save your application for later use and keep it open

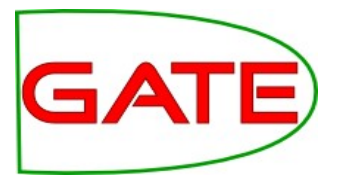

#### What next?

- Annotations from the ontology contain just candidate URIs and classes.
- These annotations might overlap
- We may need additional knowledge for
	- Disambiguation (e.g. where 2 people have the same name)
	- Semantic enrichment for subsequent processing stages (e.g. world knowledge encoded in other ontologies)

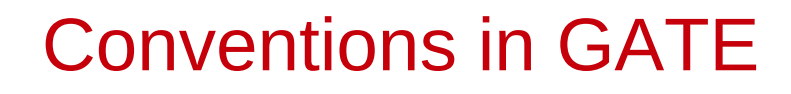

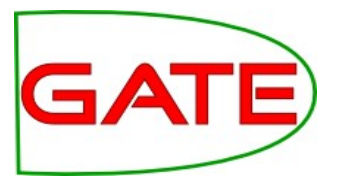

- We use Mention annotations to reflect the fact that the text mentions a particular instance or a class
- The Mention annotations have two special features:
	- *class* = class URI from the ontology
	- *inst* = instance URI from the ontology (if available)

e.g. Mention {class=Leader, inst=Gordon\_Brown}

● It's important not to use *class* and *inst* as features unless you're dealing with ontologies, as these are reserved names.
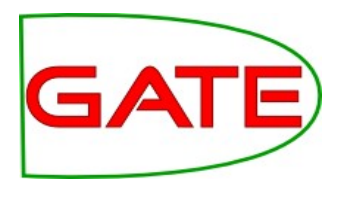

#### Ontology Aware JAPE

- JAPE transducers have a run-time parameter which is an ontology
- Note that NE transducers don't have this parameter, so you can't use them for ontology-aware JAPE
- By default it is left blank, so not used during LHS matching
- When an ontology is provided, the **class** feature can be used on the LHS of a JAPE rule
- When matching the **class** value, the ontology is checked for subsumption
- e.g. {Lookup.class  $==$  Person} will match a Lookup annotation with **class** feature, whose value is either Person or any subclass of it

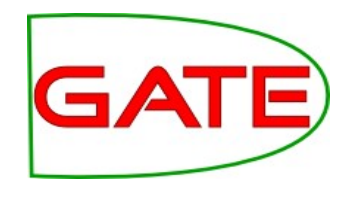

#### Ontology-aware JAPE example

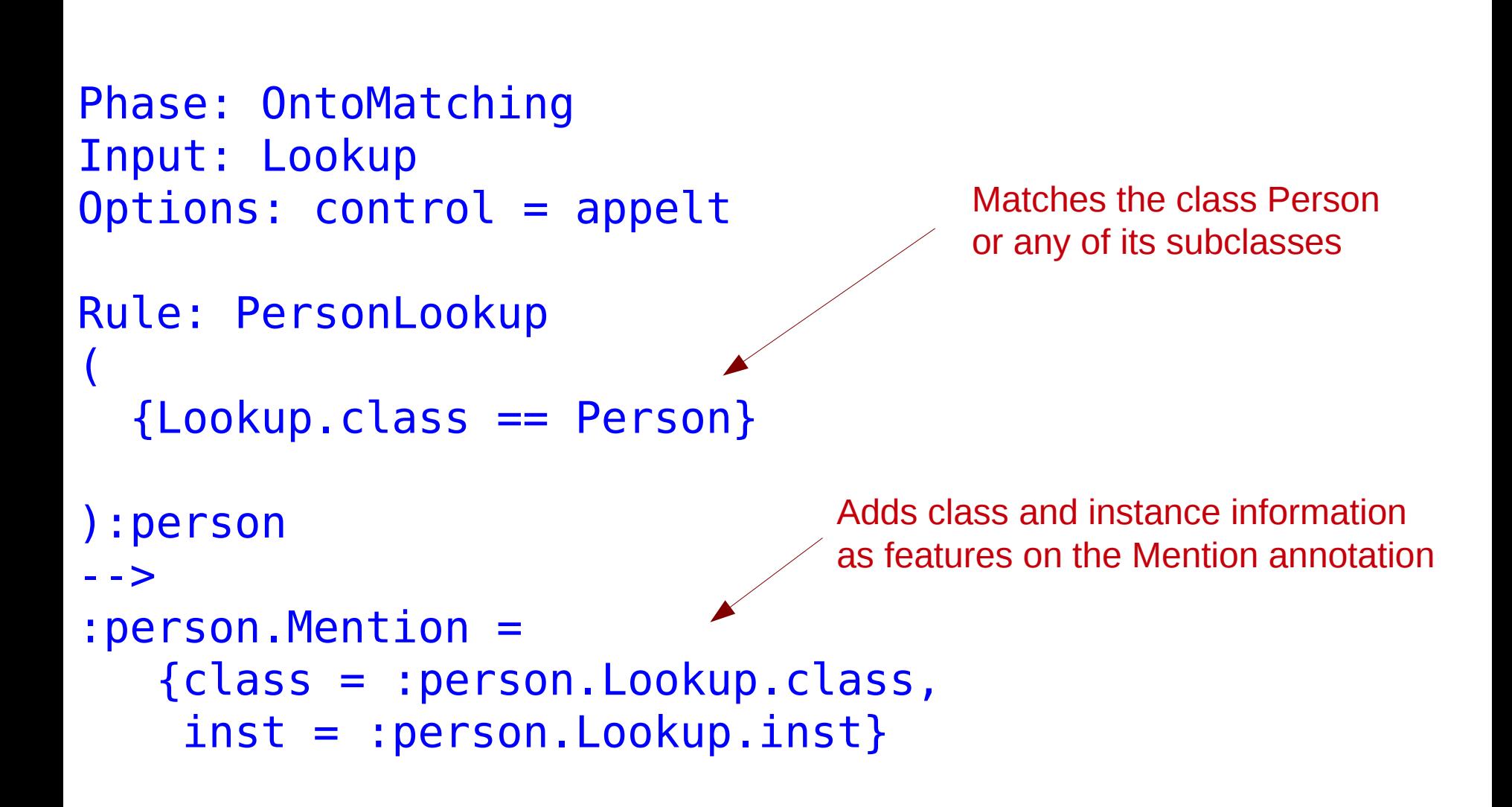

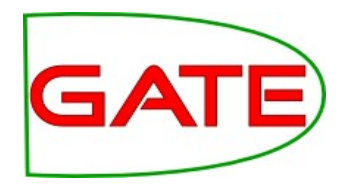

Ontology-aware JAPE applies only to a feature named "class" and only if the PR's ontology parameter is set.

{Lookup.class == "http://example.com/stuff#Person"} Matches this class or any subclass in the ontology

{Lookup.class == "Person"}

If the string is not a full URI, JAPE adds the default namespace from the ontology, looks up that class in the ontology, and matches it or any subclasses. Be very careful if your ontology uses more than one namespace!

These rules apply equally to the string in the JAPE rule and in the value of the annotation's class feature.

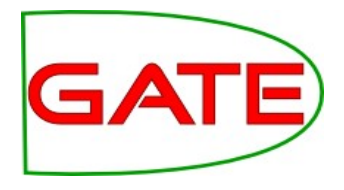

#### Templates to simplify namespaces

Template declarations can be used to simplify namespaces.

```
Template: protont =
   "http://proton.semanticweb.org/2005/04/protont#${n}"
...
{Lookup.class == [protont n=Person]}
...
{Lookup.class == [protont n=Location]}
```
If you switch to a newer version of PROTON, you only need to change the Template declarations, not every JAPE LHS. (See the GATE User Guide http://gate.ac.uk/userguide/sec:jape:templates for more details and examples.)

```
Template: protont =
```
"http://proton.semanticweb.org/2006/05/protont#\${n}"

```
...
```
## Matching subclasses

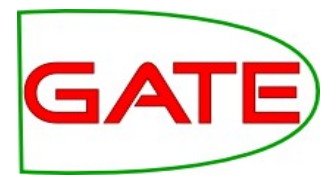

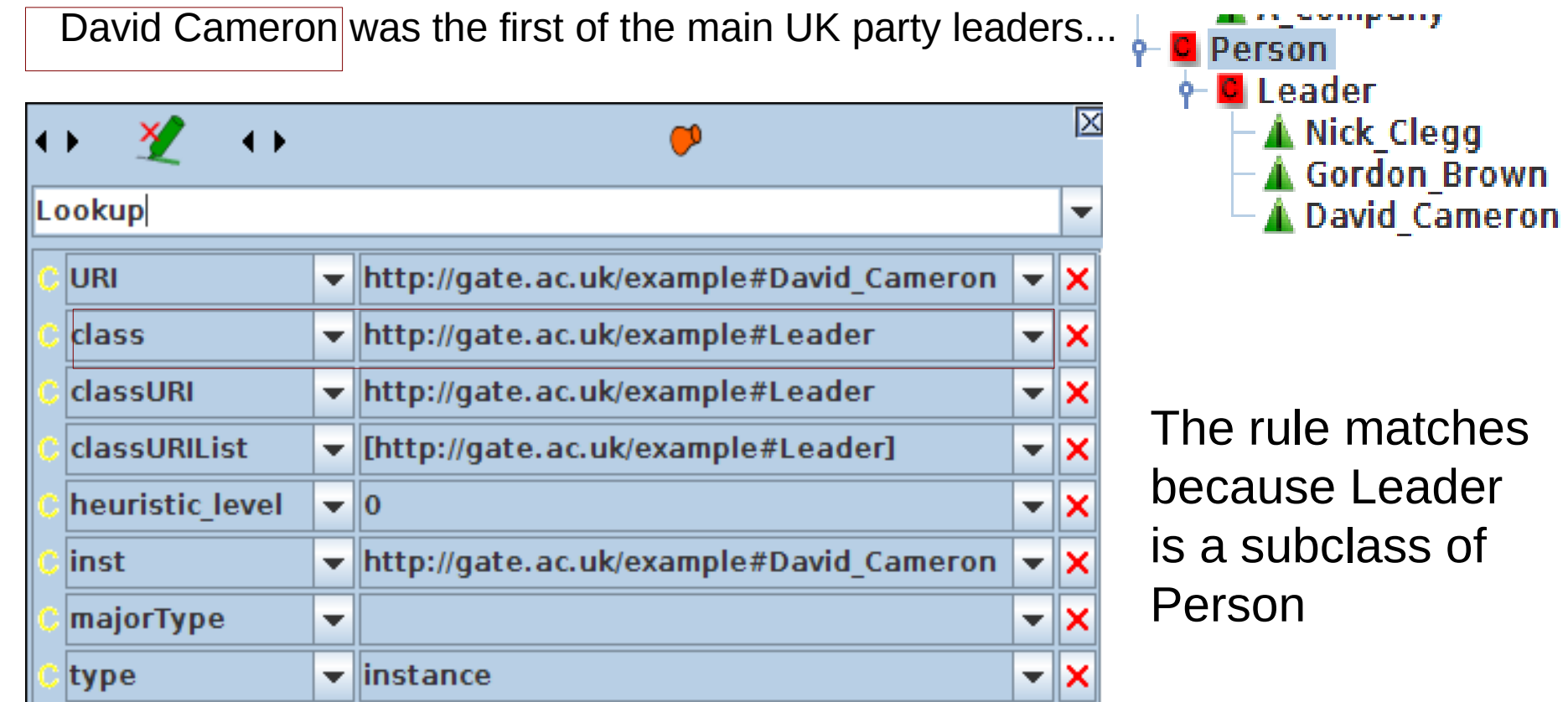

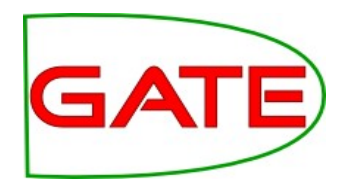

- The OntoRootGazetteer puts the class URIs in a feature called **classURI** and the instance URI in a feature called **URI**
- But JAPE requires these features to be called **class** and **inst**
- So we need a JAPE grammar to first change the names of these features

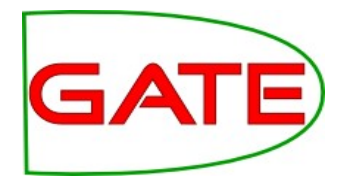

## JAPE grammar to change feature names

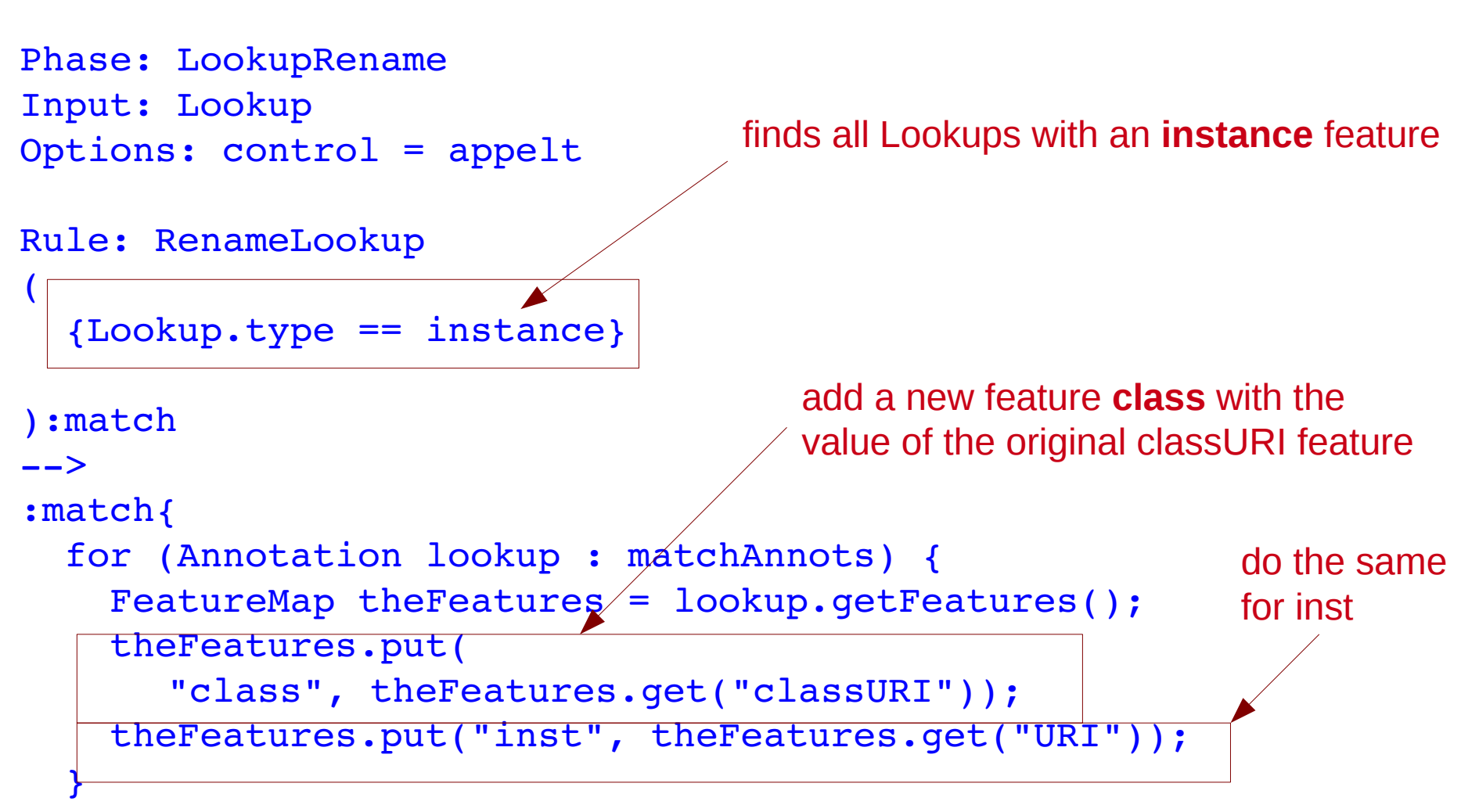

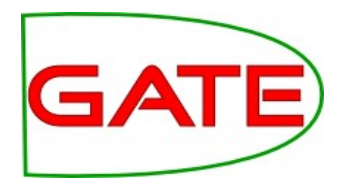

## Hands-on 7: ontology-aware JAPE

- Load the JAPE transducer *rename-lookup-features.jape* and add to the end of your existing pipeline
	- Set the input and output sets for it to *Test*
- Run the modified pipeline to see how some of the Lookup annotations in Test now have class features
- Load the JAPE transducer *person-onto-matching.jape* and add it to the end of the pipeline as before.
	- Set the input and output sets for it to *Test*
	- Give the ontology as the run-time param
- Run the modified pipeline to see how it creates new *Mention* annotations
- Save the application with a new name and close it

## Hands-on (2)

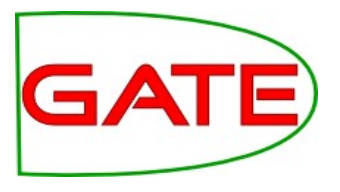

- Modify the ontology:
	- Add a subclass Country of the Location class
	- Add an instance of Country called UK
- *You will need to recreate the OntoRootGazetteer if you modify the ontology*
- In a text editor, open *person-onto-matching.jape* and add a similar rule that matches any location and creates a Mention annotation
- Reinitialise the JAPE grammar in GATE
- Run the application: it should now annotate UK as a Mention too
- Think of a way to generalise the original JAPE rule, so you don't need to add more rules if you wish to also match Organisations?

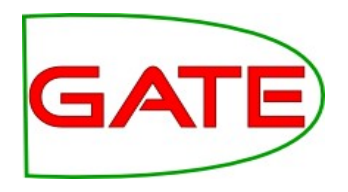

## Semantic Annotation in the real world

- Usually, gazetteer-based annotation isn't enough for real applications
- You can take the ANNIE results and map them to ontology classes using JAPE to create Mention annotations
	- Organization  $\rightarrow$  Mention.class=Organization
- Rules can also combine Lookups from traditional gazetteers with Lookups from ontologies and other clues, in order to detect Mentions
- Co-referring items may need linking to the ontology
	- $\bullet$  e.g. Mr. Brown = Gordon Brown = he
- Disambiguation: if several instances with label "John Smith", pick the correct one
	- Context from the text can be matched against the ontology

## LKB Gazetteer

}

}

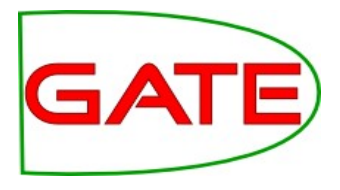

- The LKB gazetteer is used to do ontology-based gazetteer lookup against very large ontologies, e.g. DBPedia, GeoNames and other Open Linked Data ontologies
- Uses a SPARQL query to create a gazetteer list from the ontology SELECT DISTINCT ?label ?inst ?cls WHERE {

```
# Country
UNION {
    ?inst rdf:type dbp:Country .
    ?inst foaf:name ?label .
    FILTER (lang(?label) = "en")
    ?inst a ?cls .
    ?cls a owl:Class .
    FILTER (?cls = dbp:Country)
```
# LKB: Continued

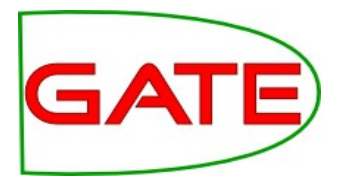

- Lives in plugin Gazetteer LKB
- LKB does not use the GATE ontology language resources. Instead, it uses its own mechanism to load and process ontologies. The current version is likely to change significantly in the near future
- Set up your dictionary first. The dictionary is a folder with some configuration files. Use the samples at GATE\_HOME/plugins/Gazetteer\_LKB/samples as a guide or download a pre-built dictionary from ontotext.com/kim/lkb\_gazetteer/dictionaries.
- The dictionary directory defines which repository to connect to, which SPARQL queries to use to initialise the gazetteer, etc.
- For details see the demonstrations on Mon &

<http://gate.ac.uk/userguide/sec:gazetteers:lkb-gazetteer>

Performance Evaluation

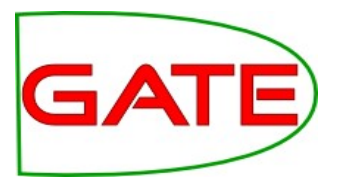

- Mention annotations can be evaluated against a gold standard by matching the classes or instances
- However, traditional IE evaluation measures (Precision and Recall) don't take into account the class hierarchy
- Some mistakes can be "more wrong" than others
	- Nick Clegg  $\rightarrow$  Person (not Leader) still logically correct
	- Nick Clegg  $\rightarrow$  Location wrong
- We need a way of dealing with this, to give some credit for these kind of situations

#### Balanced Distance Metric

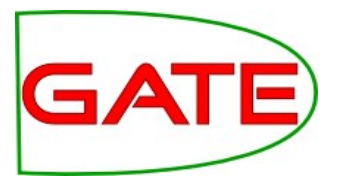

- BDM measures the closeness of two concepts in an ontology or taxonomy
- It produces a real number between 0 and 1
- The more closely related the two concepts are in an ontology, the greater their BDM score is
- It is dependent on a number of features:
	- the length of the shortest path connecting the two concepts
	- the depth of the two concepts in the ontology
	- size and density of the ontology

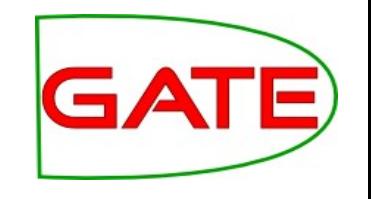

#### Ontology-sensitive F-measure

- The IAA plugin computes precision, recall, and F-measure over a corpus
- It can be set to calculate ontology-sensitive F-measure using the BDM score to replace the number of correct matches
- More information about BDM in

D. Maynard, Y. Li and W. Peters. NLP Techniques for Term Extraction and Ontology Population (2007)

<http://gate.ac.uk/gate/doc/papers.html>

## Use OAT to create gold standard

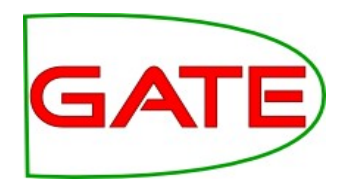

David Cameron was the first of the main UK party leaders to cast their vote. The Tory leader went to a community hall in Witney, Oxfordshire, shortly after 1030 BST, accompanied by his wife Samantha.

Labour leader Gordon Brown went to vote shortly after 1100 BST at a community centre close to his home in North Queensferry, Fife. His wife Sarah was with him.

Nick Clegg, leader of the Liberal Democrats, arrived at a polling station in Sheffield Hallam at 1120 BST. His wife Miriam is unable to vote in the general election because she is a Spanish citizen.

The leader of the Scottish National Party, Alex Salmond, cast his vote shortly before noon, at Macduff in Banffshire. leuan Wyn Jones of Plaid Cymru voted in the constituency of Ynys Mon in north Wales at lunchtime.

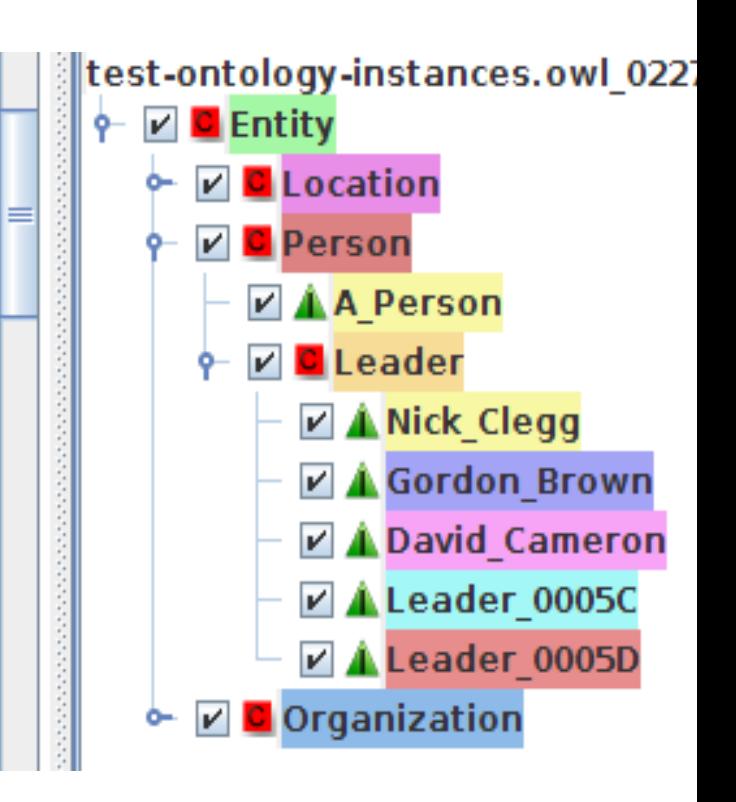

By convention, change the OAT default to put the annotations in the Key set. It is already configured to create Mentions with class and inst features.

### Traditional Precision/Recall

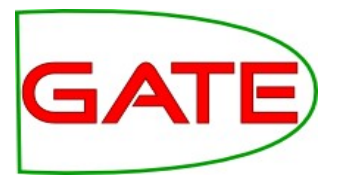

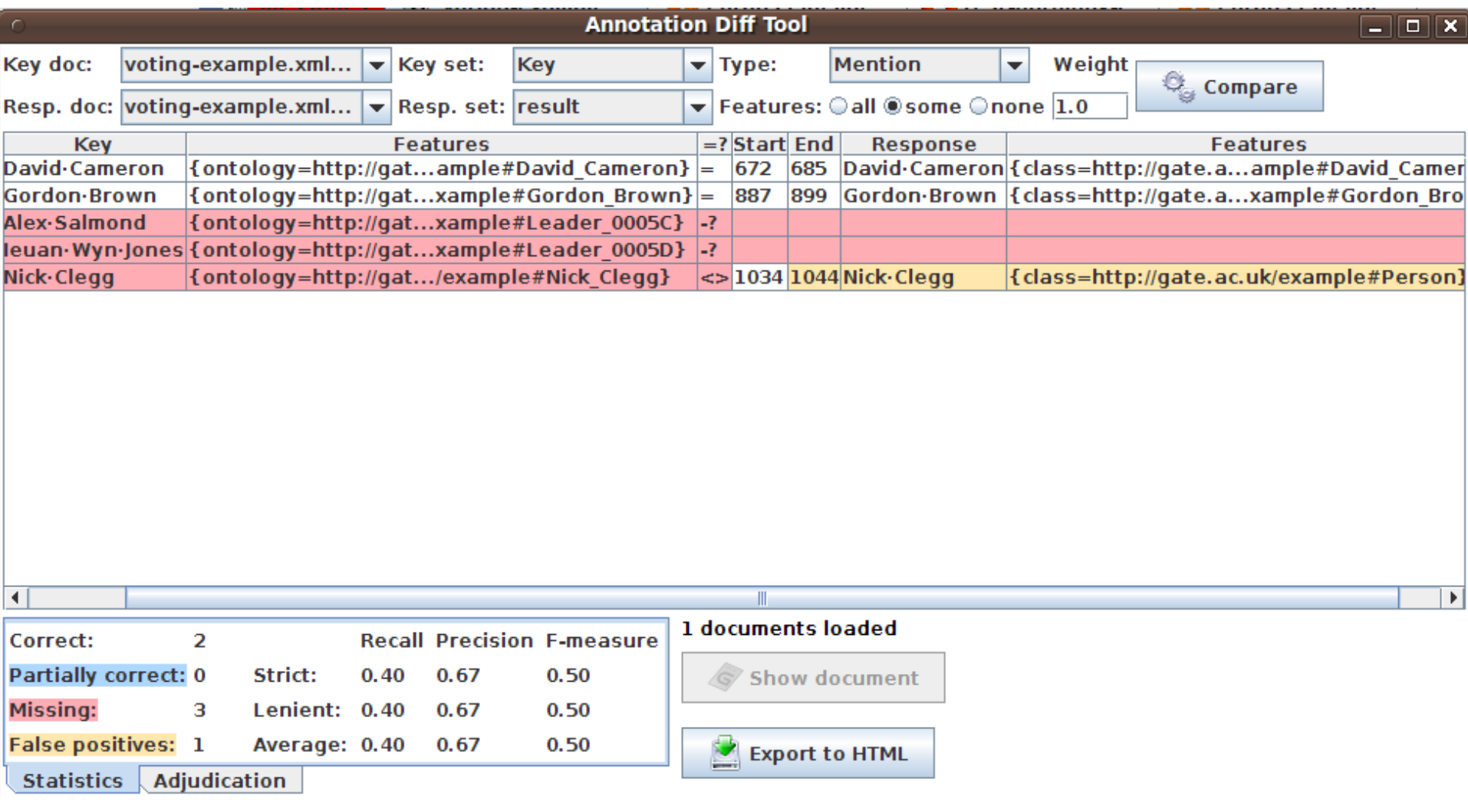

### BDM PR in GATE

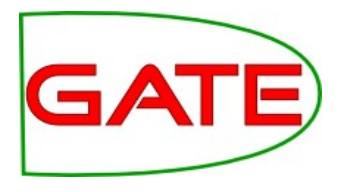

- Located in the Ontology\_BDM\_Computation plugin
- Requires an ontology (as a file) to compute and outputs the results in a file
- For each pair of classes in the ontology, it calculates a number of statistics
- Since BDM is symmetric for any two concepts, the resulting file contains only one entry per pair, despite one being called key
- ●Example file: **bdm-output.txt** (do not overwrite this!)

key=http://gate.ac.uk/example#Entity, response=http://gate.ac.uk/example#Location, bdm=0.0, msca=http://gate.ac.uk/example#Entity, cp=0, dpk=0, dpr=1, n0=1.6666666, n1=1.6666666, n2=2.0, bran=1.8000001

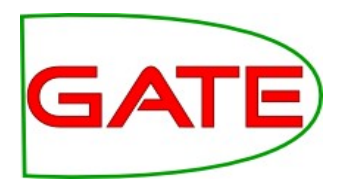

- Load the document voting-example-bdm. xml and add it to a corpus
- ●Click on the *Corpus Quality Assurance* tab at the bottom of the corpus view
- In *Annotation Sets*, select *Key* as A (Key) and *Test* as B (Response)
- ●Under *Annotation Types*, select *Mention*
- ●Highlight *Mention* and then select class under *Annotation Features*
- ●Click on *F-score* under *Measures*, and select *F1.0-score average BDM*
- ●Click on *Options* in the selection pane and select the file *bdm-output* as the value of the BDM file
- ●Click *Compare* and view the results

### Our example text again

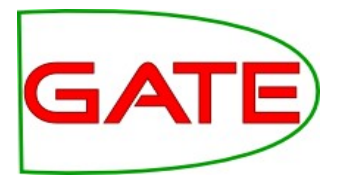

David Cameron was the first of the main UK party leaders to cast their vote. The Tory leader went to a community hall in Witney, Oxfordshire, shortly after 1030 BST, accompanied by his wife Samantha.

Labour leader Gordon Brown went to vote shortly after 1100 BST at a community centre close to his home in North Queensferry, Fife. His wife Sarah was with him.

Nick Clegg, leader of the Liberal Democrats, arrived at a polling station in Shettield Hallam at 1120 BST. His wife Miriam is unable to vote in the general election because she is a Spanish citizen.

The leader of the Scottish National Party, Alex Salmond, cast his vote shortly before noon, at Macduff in Banffshire leuan Wyn Jones of Plaid Cymru voted in the constituency of Ynys Mon in north Wales at lunchtime.

Clegg is marked as a Person, instead of Leader

Salmond is missing

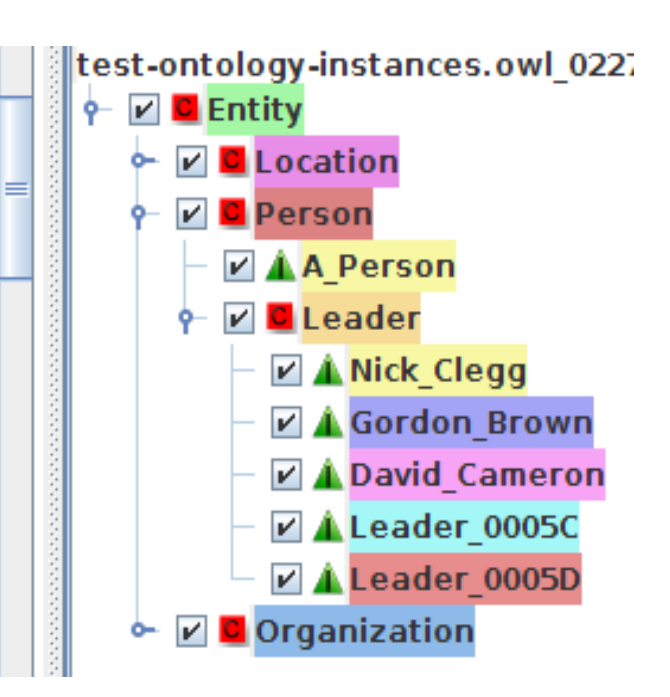

#### **Results**

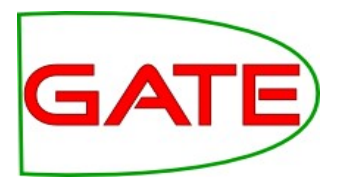

- The traditional scores:
	- Match = 2, Only A (missing) = 2, Only B (spurious) = 1, Overlap  $(Partial) = 0$
	- Recall = 0.50, Precision = 0.67,  $F1 = 0.57$
- BDM-sensitive scores:
	- Recall = 0.60, Precision = 0.8,  $F1 = 0.69$ (The BDM Match  $= 2.418$ , not shown)

### **Summary**

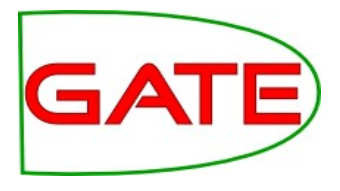

- Brief introduction to ontologies, semantic annotation
- Manual ontology editing in GATE
- Manual semantic annotation using OAT and RAT
- Automatic semantic annotation using OntoRootGazetteer and ontology-aware JAPE
- Ontology-based evaluation using BDM

## Further materials

Ontology design principles:

http://lsdis.cs.uga.edu/SemWebCourse/OntologyDesign.ppt

BDM:

<http://gate.ac.uk/userguide/sec:eval:bdmplugin>

Semantic Annotation:

K. Bontcheva, B. Davis, A. Funk, Y. Li and T. Wang. Human Language Technologies. Semantic Knowledge Management, John Davies, Marko Grobelnik, and Dunja Mladenic (Eds.), Springer, 37-49, 2009.

K.Bontcheva, H.Cunningham, A.Kiryakov and V.Tablan. Semantic Annotation and Human Language Technology. Semantic Web Technology: Trends and Research. John Wiley and Sons Ltd. 2006.

D. Maynard, Y. Li and W. Peters. NLP Techniques for Term Extraction and Ontology Population. Bridging the Gap between Text and Knowledge - Selected Contributions to Ontology Learning and Population from Text, P. Buitelaar and P. Cimiano (editors). IOS Press, 2007.